#### **BAB IV**

#### **IMPLEMENTASI DAN EVALUASI**

#### **4.1 Kebutuhan Sistem**

Sebelum dapat mengimplementasikan dan menjalankan sistem infromasi penjualan ini, dibutuhkan perangkat keras dan perangkat lunak dengan kondisi tertentu agar dapat berjalan dengan baik. Berikut ini adalah kebutuhan minimal perangkat keras untuk menjalankan aplikasi :

- 1. CPU Pentium IV 1.8 Ghz atau lebih
- 2. RAM minimal 512 MB
- 3. Hard Disk minimal 10 GB
- 4. Monitor dengan resolusi minimal 1024 x 768

5. Keyboard, mouse dan printer

sedangkan kebutuhan perangkat lunak yang digunakan untuk pengembangan aplikasi ini adalah sebagai berikut :

- 1. .NET Framework 2.0
- 2. Sistem Operasi Windows XP Professional
- 3. Microsoft SQL Server 2005

#### **4.2 Implementasi Sistem**

Pada sub bab ini akan dijelaskan tentang penggunaan aplikasi yang telah dibuat, yaitu aplikasi pengguna, mulai dari tampilan aplikasi, fungsi dan cara penggunaannya.

#### **4.2.1 Tampilan Form Login**

*Form Login* merupakan *form* yang dapat digunakan oleh pengguna untuk melakukan proses otentikasi sebelum menggunakan aplikasi. Pengguna harus memasukkan *username* dan *password* pada *input*an yang telah disediakan. Sistem akan melakukan pengecekan kesesuaian *username* dan *password* untuk pengguna tersebut. Apabila proses otentikasi berhasil maka pengguna dapat mulai menggunakan aplikasi. Bila gagal, pengguna akan diberi peringatan proses *login* gagal. Gambar 4.1 merupakan tampilan dari tampilan *form Login*.

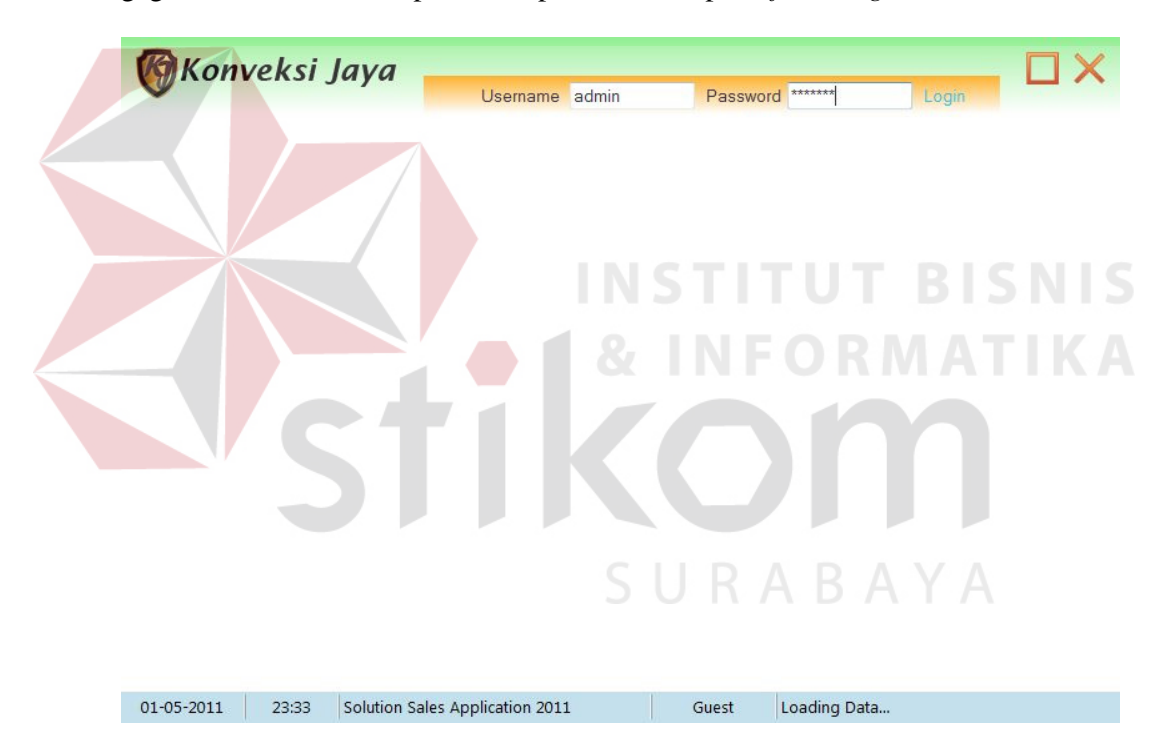

Gambar 4.1 Tampilan Form Login

### **4.2.2 Tampilan Form Utama**

Gambar 4.2 menunjukkan tampilan *form* utama setelah pengguna berhasil *login* maka akan terdapat menu yang menunjukkan apa saja yang bisa dilakukan oleh pengguna.

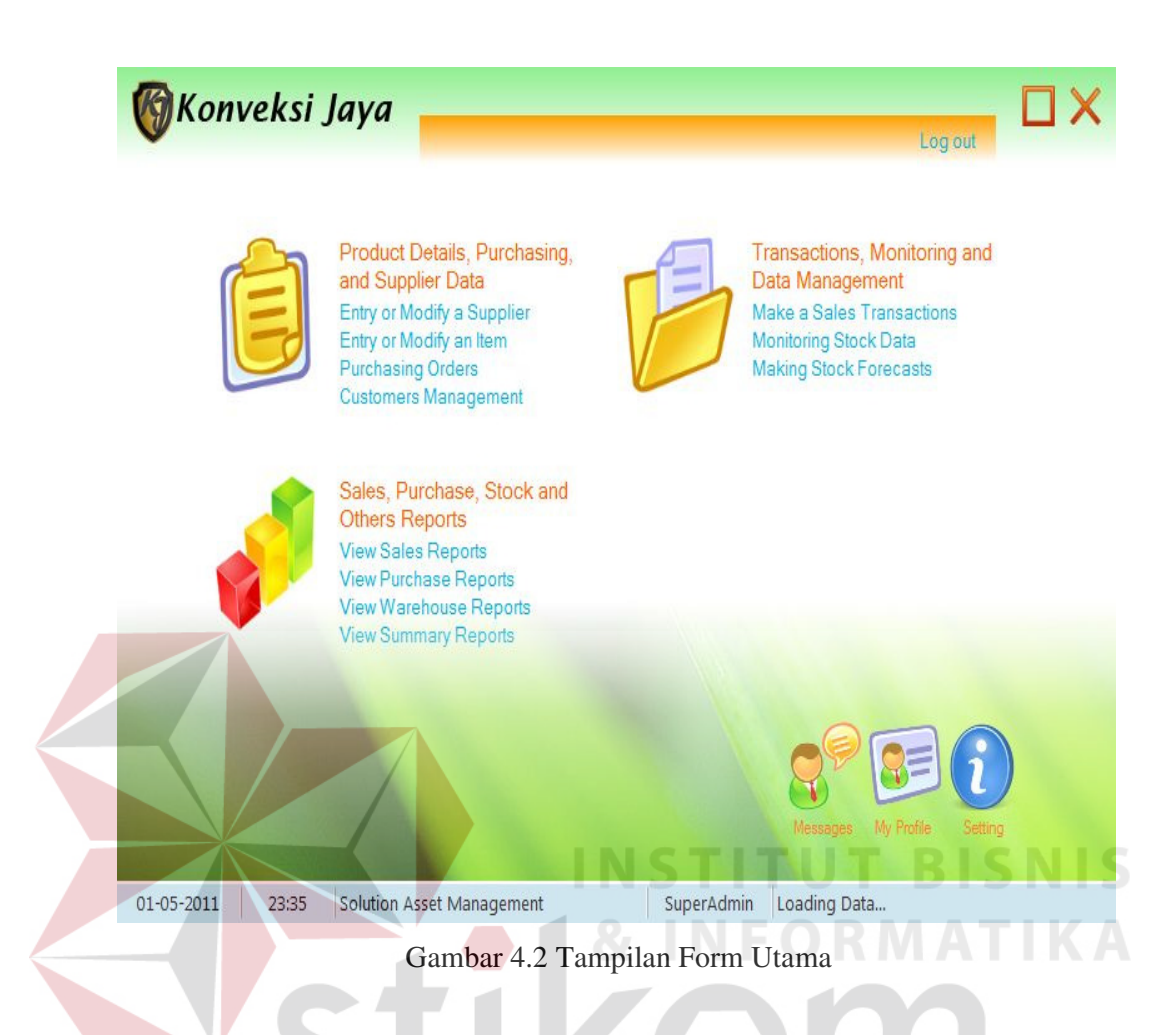

*Form* utama pada Gambar 4.2 mempunyai 11 (sebelas) *hyperlink* yang bisa

SURABAYA

di jalankan oleh pengguna yaitu :

1. *Entry or Modify a Supplier* 

*Hyperlink* ini digunakan untuk mengakses form *Maintenance Supplier*.

2. *Entry or Modify an Item* 

*Hyperlink* ini digunakan untuk mengakses form *Maintenance Item*.

3. *Purchasing Orders* 

*Hyperlink* ini digunakan untuk mengakses form Pembelian.

4. *Customer Management* 

*Hyperlink* ini digunakan untuk mengakses form *Maintenance Customer*.

5. *Make a Sales Transactions* 

*Hyperlink* ini digunakan untuk mengakses form Penjualan.

6. *Make Purchase Returns* 

*Hyperlink* ini digunakan untuk mengakses form Retur Pembelian.

7. *Monitoring Stock Data* 

*Hyperlink* ini digunakan untuk mengakses form *Monitoring Stock*.

8. *View Sales Report* 

*Hyperlink* ini digunakan untuk mengakses form Laporan Penjualan.

9. *View Purchase Report* 

*Hyperlink* ini digunakan untuk mengakses form Laporan Pembelian.

10. *View Warehouse Report* 

*Hyperlink* ini digunakan untuk mengakses form Laporan Stok Item.

11. *View Summary Report* 

*Hyperlink* ini digunakan untuk mengakses form Laporan Total Penjualan.

12. *View Return Report* 

*Hyperlink* ini digunakan untuk mengakses form Laporan Retur Pembelian.

13. *View Sales Detail Report* 

*Hyperlink* ini digunakan untuk mengakses form Laporan Detail Penjualan.

### **4.2.3 Tampilan Form Supplier**

*Form* supplier pada Gambar 4.3 digunakan untuk menambah atau mengubah data – data supplier. Data – data supplier yang telah disimpan akan ditampilkan dalam sebuah *list view*.

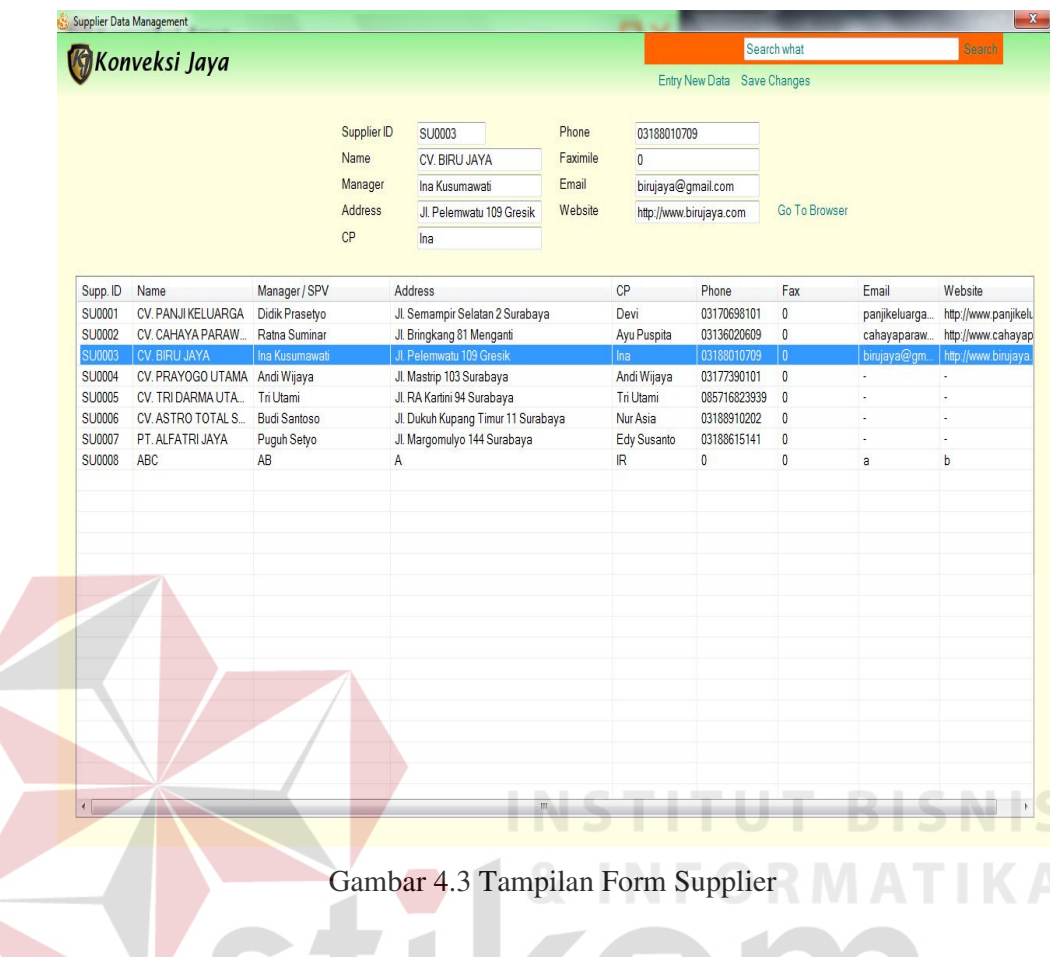

Tampilan *form* Supplier pada Gambar 4.3 mempunyai 3 (tiga) *hyperlink* yang dapat dijalankan oleh pengguna, yaitu :

1. *Entry New Data* 

*Hyperlink Entry New Data* berfungsi untuk menambahkan data supplier baru.

SURABAYA

2. *Save Changes* 

*Hyperlink Save Changes* berfungsi untuk menyimpan data supplier baru atau perubahan data supplier.

3. *Go To Browser* 

*Hyperlink Go To Browser* berfungsi untuk mengakses *website* supplier yang dipilih.

#### **4.2.4 Tampilan Form Maintenance Item**

*Form Maintenance Item* pada Gambar 4.4 digunakan untuk menambahkan atau mengubah data *item*. Data – data *item* tersebut berupa jenis *item*, *merk item*, ukuran *item*, harga jual *item*, dan catatan tentang *item* tersebut. Pada form *Maintenance Item* ini, data stok hanya ditampilkan dan tidak dapat diubah. Data – data *item* yang telah disimpan akan ditampilkan pada sebuah *list view*.

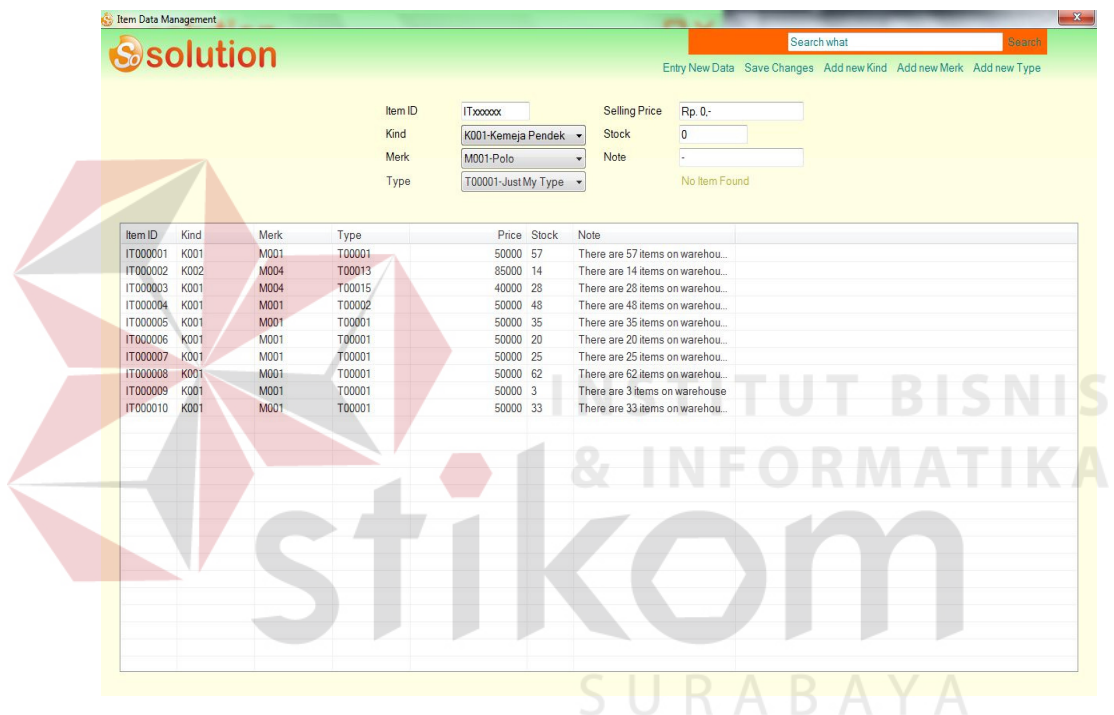

Gambar 4.4 Tampilan Form Maintenance Item

Tampilan *form* Maintenance Item pada Gambar 4.4 mempunyai 5 (lima) *hyperlink* yang dapat dijalankan oleh pengguna, yaitu :

1. *Entry New Data* 

*Hyperlink Entry New Data* berfungsi untuk menambahkan data *item* baru.

2. *Save Changes* 

*Hyperlink Save Changes* berfungsi untuk menyimpan data *item* baru atau perubahan data item.

3. *Add New Kind* 

*Hyperlink Add New Kind* berfungsi untuk menambahkan atau mengubah jenis *item*.

4. *Add New Merk* 

*Hyperlink Add New Merk* berfungsi untuk menambahkan atau mengubah *merk item*.

5. *Add New Size* 

*Hyperlink Add New Size* berfungsi untuk menambahkan atau mengubah ukuran *item*.

### **4.2.5 Tampilan Form Jenis Item**

*Form* Jenis *Item* pada Gambar 4.5 digunakan untuk menambahkan atau mengubah data jenis *item*. Data – data jenis *item* yang telah disimpan akan ditampilkan pada *list view*.

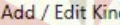

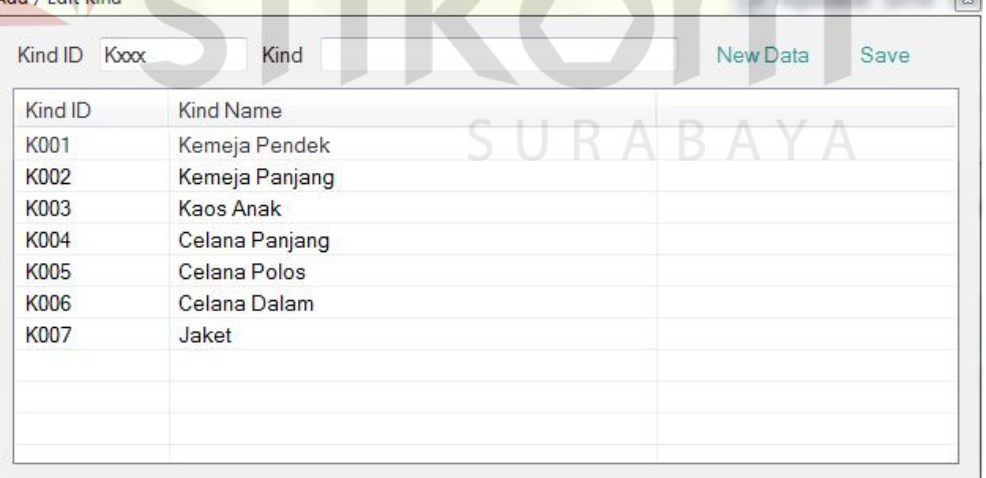

#### Gambar 4.5 Tampilan Form Jenis Item

Tampilan *form* Jenis Item pada Gambar 4.5 mempunyai 2 (dua) *hyperlink*

yang dapat dijalankan oleh pengguna, yaitu :

1. *New Data* 

*Hyperlink New Data* berfungsi untuk menambahkan jenis *item* baru.

2. *Save* 

*Hyperlink Save* berfungsi untuk menyimpan data jenis *item* baru atau perubahan jenis *item*.

### **4.2.6 Tampilan Form Merk Item**

Form *Merk Item* pada Gambar 4.6 digunakan untuk menambahkan atau mengubah data *merk item*. Data – data *merk item* yang telah disimpan akan ditampilkan pada *list view*.

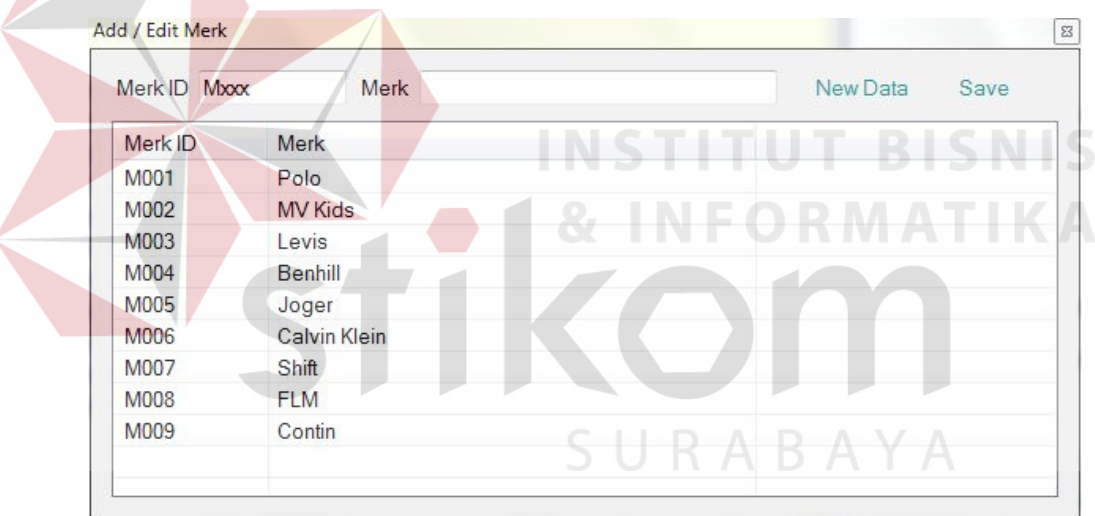

Gambar 4.6 Tampilan Form Merk Item

Tampilan *form Merk Item* pada Gambar 4.6 mempunyai 2 (dua) *hyperlink*

yang dapat dijalankan oleh pengguna, yaitu :

1. *New Data* 

*Hyperlink New Data* berfungsi untuk menambahkan *merk item* baru.

2. *Save* 

*Hyperlink Save* berfungsi untuk menyimpan data *merk item* baru atau perubahan *merk item*.

### **4.2.7 Tampilan Form Ukuran Item**

*Form* Ukuran *Item* pada Gambar 4.7 digunakan untuk menambahkan atau mengubah data ukuran *item*. Data – data ukuran *item* yang telah disimpan akan ditampilkan pada *list view*.

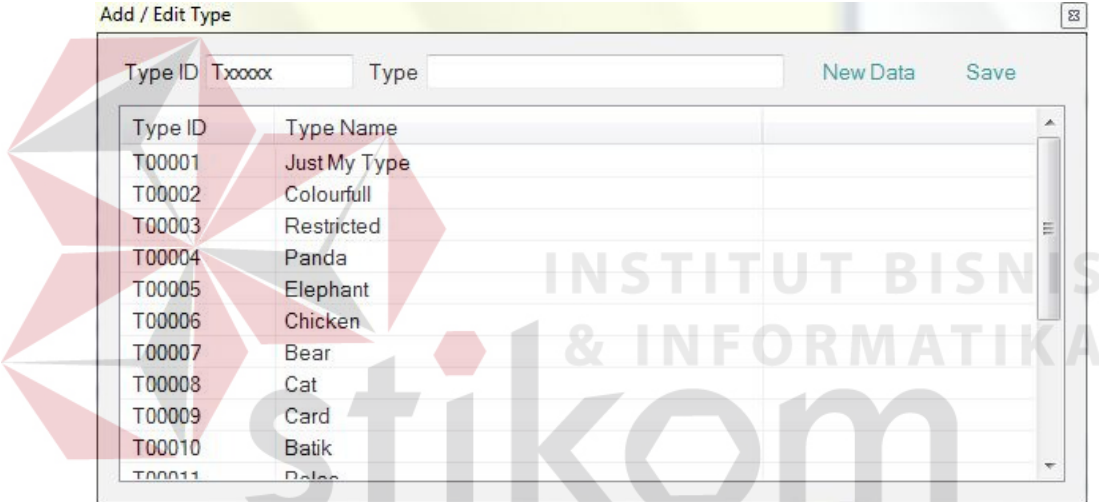

Gambar 4.7 Tampilan Form Ukuran Item

Tampilan *form Type Item* pada Gambar 4.7 mempunyai 2 (dua) *hyperlink* yang dapat dijalankan oleh pengguna, yaitu :

1. *New Data* 

*Hyperlink New Data* berfungsi untuk menambahkan *type item* baru.

2. *Save* 

*Hyperlink Save* berfungsi untuk menyimpan data *type item* baru atau perubahan *type item*.

#### **4.2.8 Tampilan Form Pembelian**

*Form* Pembelian pada Gambar 4.8 digunakan untuk melakukan transaksi pembelian. Transaksi pembelian dapat dilakukan dengan mengisi data supplier dan data *item* yang akan dibeli. Data – data transaksi pembelian yang telah disimpan akan ditampilkan pada sebuah *list view*.

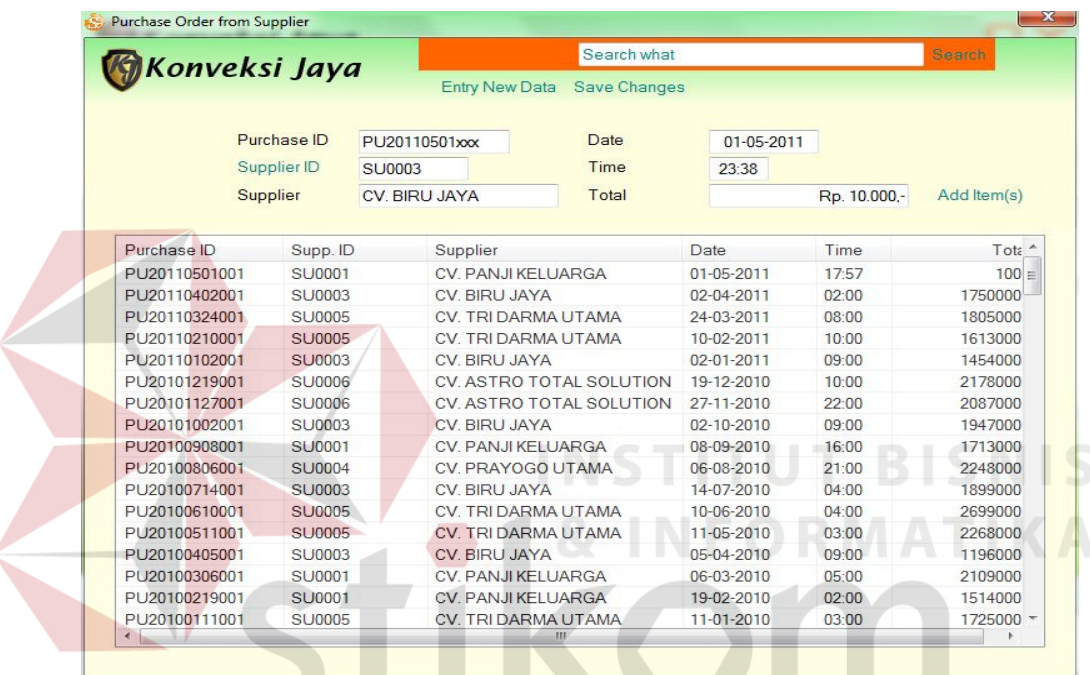

Gambar 4.8 Tampilan Form Pembelian Ğ.

Tampilan *form* Pembelian pada Gambar 4.8 mempunyai 4 (empat) *hyperlink*

yang dapat dijalankan oleh pengguna, yaitu :

1. *Entry New Data* 

*Hyperlink Entry New Data* berfungsi untuk melakukan transaksi pembelian.

2. *Save Changes* 

*Hyperlink Save Changes* berfungsi untuk menyimpan data transaksi pembelian.

3. Supplier ID

*Hyperlink* Supplier ID berfungsi untuk memilih supplier.

4. *Item(s) Viewer* 

*Hyperlink Item(s) Viewer* berfungsi untuk memilih *item* yang akan dibeli.

#### **4.2.9 Tampilan Form Pilih Supplier**

Form Pilih Supplier pada Gambar 4.9 digunakan untuk memilih data supplier yang akan digunakan untuk transaksi pembelian. Data supplier dapat dipilih pada *list view* yang berisi data supplier yang telah disimpan sebelumnya.

| Supp. ID      |                    |                   |                |           |
|---------------|--------------------|-------------------|----------------|-----------|
|               | Supplier           | <b>Address</b>    | Contact Person | Phone     |
| SU0001        | CV. PANJI KELUARGA | Jl. Semampir S    | Devi           | 03170698  |
| SU0002        | CV. CAHAYA PARAW   | Jl. Bringkang 81  | Ayu Puspita    | 03136020. |
| SU0003        | CV. BIRU JAYA      | JI. Pelemwatu 1.  | lna            | 03188010  |
| SU0004        | CV. PRAYOGO UTAMA  | Jl. Mastrip 103 S | Andi Wijaya    | 03177390  |
| SU0005        | CV. TRI DARMA UTA  | JI. RA Kartini 94 | Tri Utami      | 08571682  |
| <b>SU0006</b> | CV. ASTRO TOTAL S  | Jl. Dukuh Kupan   | Nur Asia       | 03188910  |
| SU0007        | PT. ALFATRI JAYA   | Jl. Margomulyo    | Edy Susanto    | 03188615. |

Gambar 4.9 Tampilan Form Pilih Supplier

Tampilan *form* Pilih Supplier pada Gambar 4.9 mempunyai *hyperlink* Select, yang berfungsi untuk memilih data supplier yang akan digunakan untuk melakukan transaksi pembelian.

#### **4.2.10 Tampilan Form Tambah Item Pembelian**

Form Tambah *Item* pembelian pada Gambar 4.10 digunakan untuk memilih data *item* yang akan digunakan untuk transaksi pembelian. Data *item* dapat dipilih pada *list view* yang berisi data *item* yang telah disimpan sebelumnya.

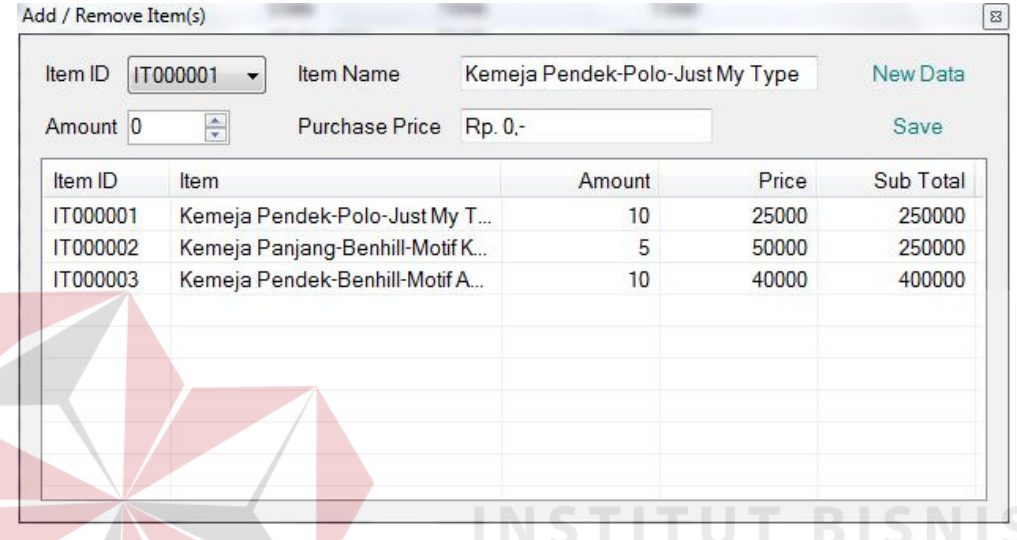

Gambar 4.10 Tampilan Form Pilih Item Pembelian

Tampilan *form* pilih *item* pada Gambar 4.10 mempunyai 2 (dua) *hyperlink,*

yaitu :

1. *New Data* 

*Hyperlink New Data* berfungsi untuk menambahkan *item* yang akan dibeli.

2. *Save* 

*Hyperlink Save* berfungsi untuk menyimpan data *item* yang akan dibeli.

### **4.2.11 Tampilan Form Customer**

Form *Customer* pada Gambar 4.11 digunakan untuk menambah atau mengubah data – data *customer*. Data – data *customer* yang telah disimpan akan ditampilkan dalam sebuah *list view*.

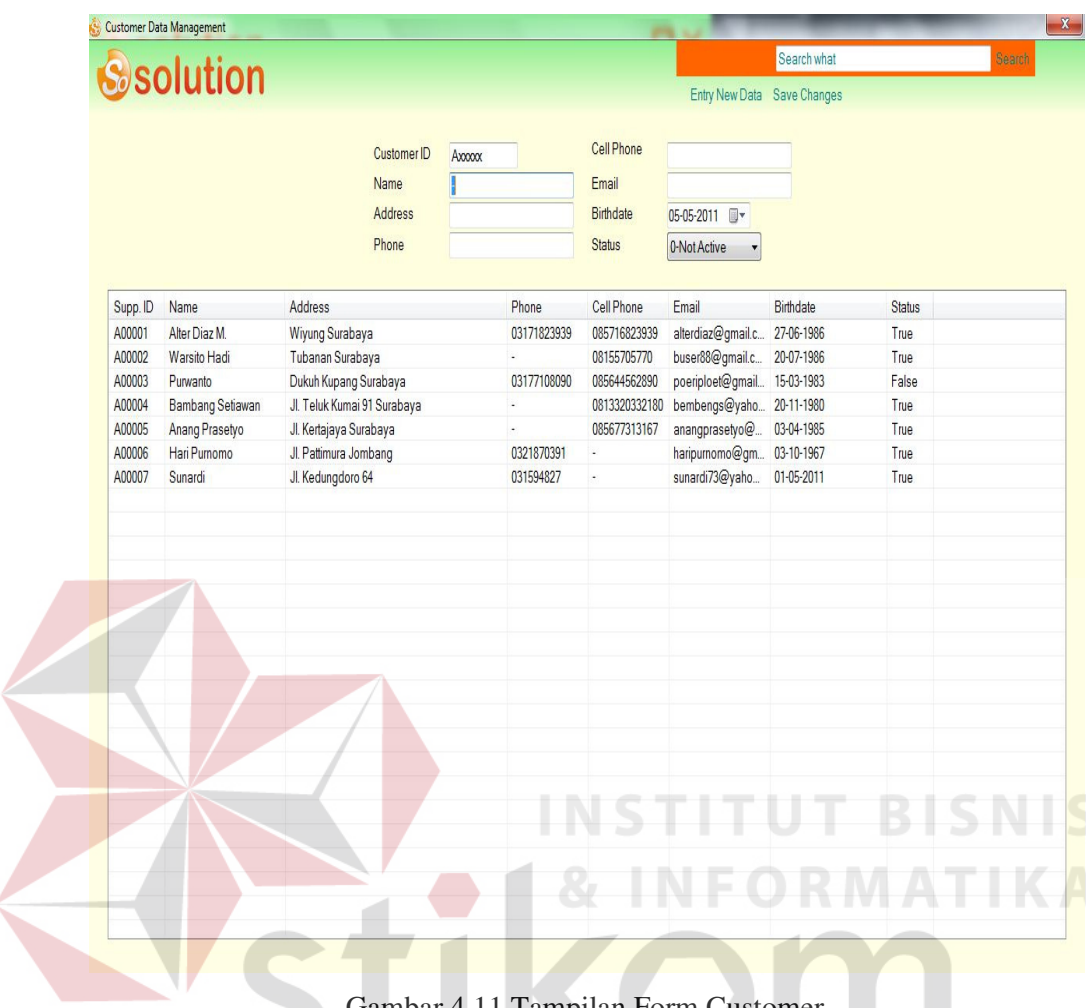

Gambar 4.11 Tampilan Form Customer

Tampilan *form Customer* pada Gambar 4.11 mempunyai 2 (dua) *hyperlink*, 1 (satu) *date time picker*, dan 1 (satu) *combo box* yang dapat dijalankan oleh pengguna, yaitu :

1. *Entry New Data* 

*Hyperlink Entry New Data* berfungsi untuk menambahkan data *customer* baru.

2. Save Changes

*Hyperlink Save Changes* berfungsi untuk menyimpan data *customer* baru atau perubahan data *customer*.

3. *Birth Date* 

*Date Time Picker Birth Data* berfungsi untuk memilih tanggal, bulan, dan tahun kelahiran *customer*.

4. Status

*Combo Box* Status berfungsi untuk memilih status *customer*.

### **4.2.12 Tampilan Form Retur Pembelian**

Tampilan *form* Retur Pembelian pada Gambar 4.12 digunakan untuk melakukan transaksi retur pembelian. Transaksi retur pembelian dapat dilakukan dengan mengisi data id pembelian dan data – data retur pembelian akan ditampilkan pada *list view*.

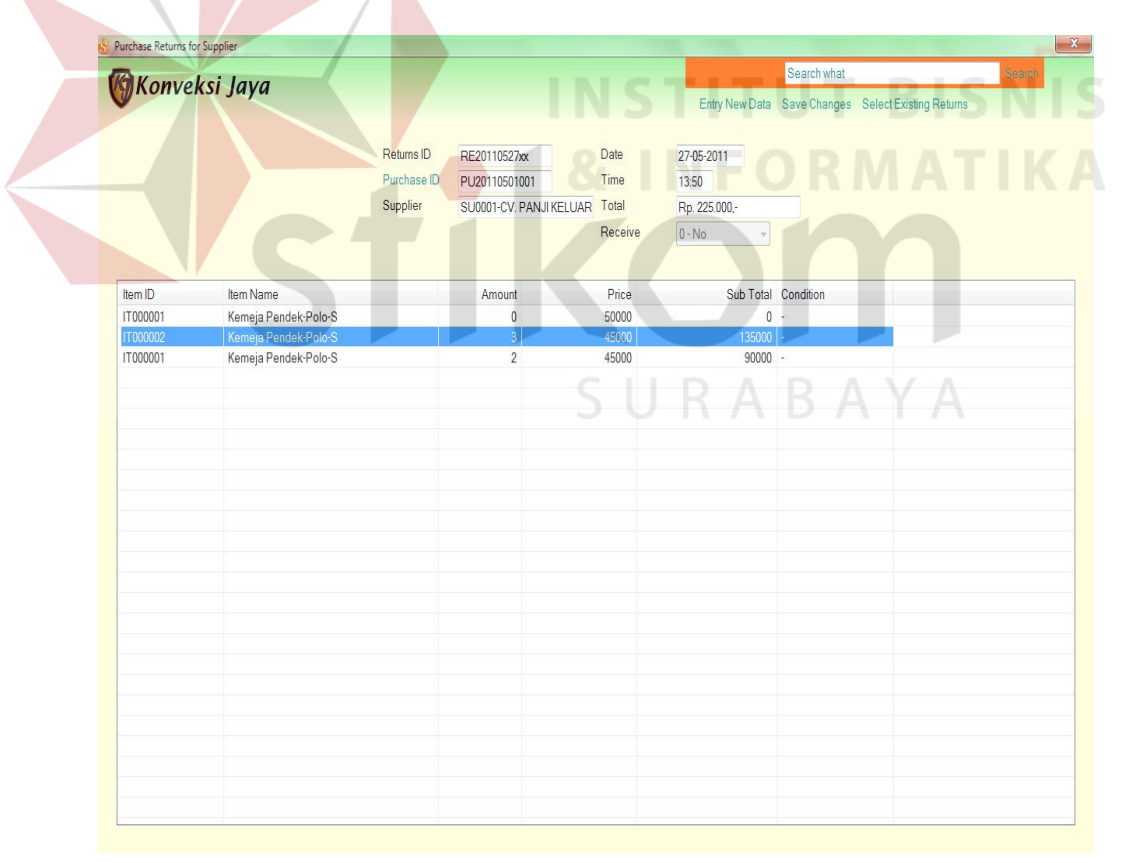

Gambar 4.12 Tampilan Form Retur Pembelian

1. *Entry New Data* 

*Hyperlink Entry New Data* berfungsi untuk melakukan transaksi retur pembelian baru.

2. *Save Changes* 

*Hyperlink Save Changes* berfungsi untuk menyimpan data transaksi retur pembelian.

### 3. *Select Existing Return*

*Hyperlink Select Existing Return* berfungsi untuk menerima barang yang diretur.

4. *Purchase* ID

*Hyperlink Purchase* ID berfungsi untuk memilih id pembelian yang dipakai untuk melakukan transaksi retur pembelian.

### **4.2.13 Tampilan Form Penjualan**

Tampilan *form* Penjualan pada Gambar 4.13 digunakan untuk melakukan transaksi penjualan. Transaksi penjualan dapat dilakukan dengan mengisi data *customer* dan data *item* yang akan dijual. Data – data penjualan akan ditampilkan pada *list view*.

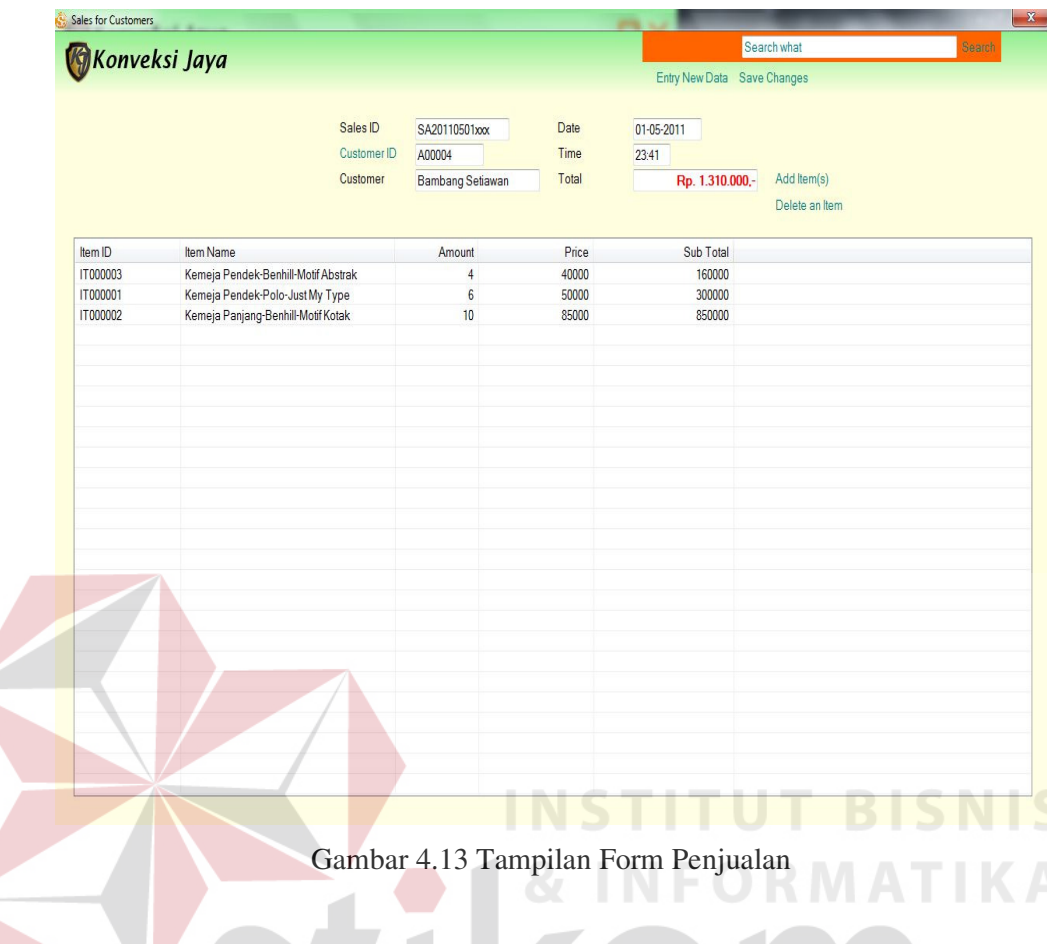

Tampilan *form* Penjualan pada Gambar 4.13 mempunyai 5 (lima) *hyperlink* yang dapat dijalankan oleh pengguna, yaitu :

1. *Entry New Data* 

*Hyperlink Entry New Data* berfungsi untuk melakukan transaksi pembelian baru.

SURABAYA

2. *Save Changes* 

*Hyperlink Save Changes* berfungsi untuk menyimpan data transaksi pembelian.

3. *Customer* ID

*Hyperlink Customer* ID berfungsi untuk memilih *customer* yang akan melakukan transaksi penjualan.

4. *Add Item(s)* 

*Hyperlink Add Item(s)* berfungsi untuk memilih *item* yang akan dijual kepada *customer*.

5. *Delete an Item* 

*Hyperlink Delete an Item* berfungsi untuk menghapus *item* yang akan dijual kepada *customer*.

### **4.2.14 Tampilan Form Pilih Customer**

|                   |                  |                               | dipilih pada list view yang berisi data customer yang telah disimpan sebelumnya. |              |
|-------------------|------------------|-------------------------------|----------------------------------------------------------------------------------|--------------|
| Select a Customer |                  |                               |                                                                                  |              |
| Name              |                  | Address                       |                                                                                  | Select       |
| Cust ID           | Customer         | Address                       | Phone                                                                            | Cell Phone   |
| A00001            | Alter Diaz M.    | Wiyung Suraba 03171823939     |                                                                                  | 08571682393! |
| A00002            | Warsito Hadi     | Tubanan Surab                 |                                                                                  | 08155705770  |
| A00004            | Bambang Setiawan | JI. Teluk Kumai               |                                                                                  | 08133203321  |
| A00005            | Anang Prasetyo   | Jl. Kertajaya Sur             |                                                                                  | 08567731316  |
| A00006            | Hari Purnomo     | Jl. Pattimura Jo., 0321870391 |                                                                                  |              |
| A00007            | Sunardi          | Jl. Kedungdoro  031594827     |                                                                                  |              |
|                   |                  |                               |                                                                                  |              |

Gambar 4.14 Tampilan Form Pilih Customer

Tampilan *form* Pilih *Customer* pada Gambar 4.14 mempunyai *hyperlink* Select, yang berfungsi untuk memilih data *customer* yang akan digunakan untuk melakukan transaksi penjualan.

*Form Monitoring* Stok pada Gambar 4.15 digunakan untuk menampilkan *history* stok masuk, stok keluar, dan stok akhir *item*. Data – data *history* tersebut ditampilkan dalam sebuah *list view*.

|             | <b>K</b> iKonveksi Jaya          |                       |              | Search |
|-------------|----------------------------------|-----------------------|--------------|--------|
|             |                                  |                       | Refresh Data |        |
|             |                                  |                       |              |        |
| All History |                                  |                       |              |        |
|             | <b>Details</b><br>Details Report | <b>History Report</b> |              |        |
| Periode     | Stock Begin                      | Stock Out             | Stock Last   |        |
| 201105      | 327                              | $\overline{2}$        | 325          |        |
| 201104      | 369                              | 110                   | 326          |        |
| 201103      | 428                              | 110                   | 377          |        |
| 201102      | 368                              | 111                   | 316          |        |
| 201101      | 300                              | 120                   | 250          |        |
| 201012      | 447                              | 137                   | 396          |        |
| 201011      | 463                              | 133                   | 410          |        |
| 201010      | 416                              | 143                   | 370          |        |
| 201009      | 425                              | 175                   | 385          |        |
| 201008      | 487                              | 149                   | 440          |        |
| 201007      | 427                              | 123                   | 392          |        |
| 201006      | 564                              | 107                   | 511          |        |
| 201005      | 461                              | 120                   | 406          |        |
| 201004      | 268                              | 110                   | 226          |        |
| 201003      | 423                              | 115                   | 373          |        |
| 201002      | 356                              | 91                    | 321          |        |
| 201001      | 365                              | 121                   | 316          |        |
| 200912      | 330                              | 130                   | 294          |        |
| 200911      | 552                              | 140                   | 492          |        |
| 200910      | 535                              | 151                   | 478          |        |

Gambar 4.15 Tampilan Form Monitoring Stok

Tampilan *form Monitoring* Stok pada Gambar 4.15 mempunyai *hyperlink Refresh Data*, yang berfungsi untuk memperbarui data *history* yang terdapat pada *list view*.

### **4.2.16 Tampilan Form Monitoring Detail Stok**

*Form Monitoring* Detail Stok pada Gambar 4.16 digunakan untuk menampilkan detail *history* stok masuk, stok keluar, dan stok akhir *item* yang dipilih pada *tab All History*. Data – data detail *history* tersebut ditampilkan dalam sebuah *list view*.

| Konveksi Jaya                        |                       | Search what                         |             | Search          |
|--------------------------------------|-----------------------|-------------------------------------|-------------|-----------------|
|                                      |                       | Refresh Data                        |             |                 |
|                                      |                       |                                     |             |                 |
| <b>Details</b><br><b>All History</b> | <b>Details Report</b> | <b>History Report</b>               |             |                 |
| Periode                              | Item ID               | Item                                | Stock Begin | Stock Out       |
| 201104                               | IT000001              | Kemeja Pendek-Polo-Just My Type     | 59          | 30 <sup>°</sup> |
| 201104                               | IT000002              | Kemeja Panjang-Benhill-Motif Kotak  | 18          | 42              |
| 201104                               | <b>IT000003</b>       | Kemeja Pendek-Benhill-Motif Abstrak | 30          | $\overline{2}$  |
| 201104                               | IT000004              | Kemeja Pendek-Polo-Colourfull       | 52          | $\overline{4}$  |
| 201104                               | <b>IT000005</b>       | Kemeja Pendek-Polo-Just My Type     | 38          | 3               |
| 201104                               | <b>IT000006</b>       | Kemeja Pendek-Polo-Just My Type     | 21          | 1               |
| 201104                               | <b>IT000007</b>       | Kemeja Pendek-Polo-Just My Type     | 28          | 3               |
| 201104                               | <b>IT000008</b>       | Kemeja Pendek-Polo-Just My Type     | 70          | 8               |
| 201104                               | IT000009              | Kemeja Pendek-Polo-Just My Type     | 12          | 9               |
| 201104                               | IT000010              | Kemeja Pendek-Polo-Just My Type     | 41          | 8               |
| 201104                               |                       | Total                               | 369         | 110             |
|                                      |                       |                                     |             |                 |
|                                      |                       |                                     |             |                 |
|                                      |                       |                                     |             |                 |
|                                      |                       |                                     |             |                 |
|                                      |                       |                                     |             |                 |
|                                      |                       |                                     |             |                 |
|                                      |                       |                                     |             |                 |
|                                      |                       |                                     |             |                 |
| ×.                                   |                       | Ш,                                  |             |                 |
|                                      |                       |                                     |             |                 |

Gambar 4.16 Tampilan Form Monitoring Detail Stok

**4.2.17 Tampilan Form Laporan History Stok** 

*Form Laporan History* Stok pada Gambar 4.17 digunakan untuk menampilkan laporan *history* stok.

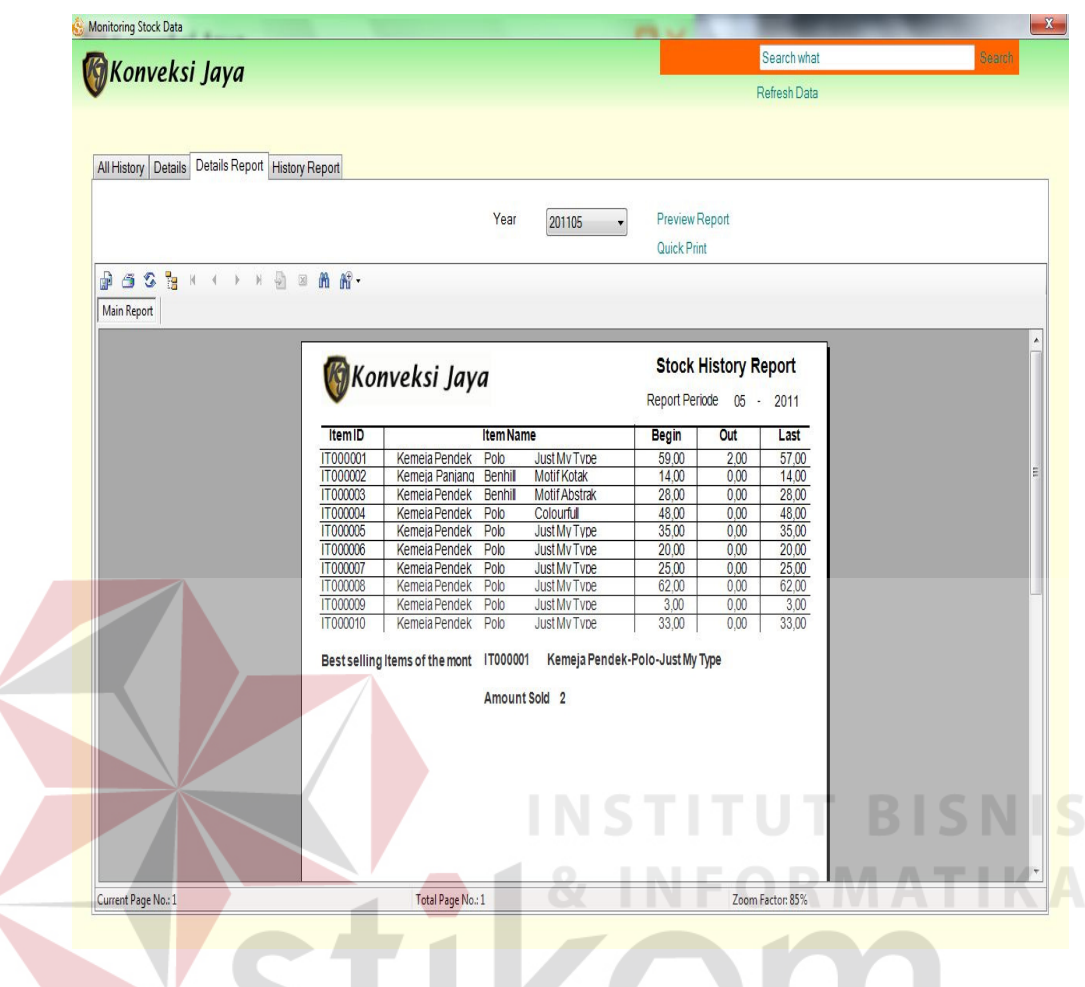

Gambar 4.17 Tampilan Form Laporan History Stok

Pada *form* Laporan *History* Stok ini *user* diharuskan untuk melakukan penyaringan data *history* stok berdasarkan tahun dan id *item*. Data *history* stok hasil penyaringan ditampilkan dalam laporan yang berbentuk tabel dan grafik.

### **4.2.18 Tampilan Form Laporan Penjualan**

*Form* Laporan Penjualan pada Gambar 4.18 digunakan untuk menampilkan laporan transaksi penjualan yang telah disimpan oleh *user*.

| Konveksi Jaya                                    |                             |                                |                                    |                              |                                  |                                   | Search what           |             | <b>Search</b> |
|--------------------------------------------------|-----------------------------|--------------------------------|------------------------------------|------------------------------|----------------------------------|-----------------------------------|-----------------------|-------------|---------------|
|                                                  |                             |                                | Date Start<br>Date End<br>Sales ID | 06<br>Mei<br>SA20110324001   | 01 Desember 2010<br>2011 ■       | Quick Print                       | <b>Preview Report</b> |             |               |
| <b>DOS BA ( ) H &amp; B A A .</b><br>Main Report |                             | Konveksi Jaya                  |                                    |                              |                                  |                                   | <b>Sales Order</b>    |             |               |
|                                                  | Sales ID<br>Customer        | SA20110324001<br>A00003        | Purwanto                           |                              |                                  | Transaction Date 24-03-2011 13:00 |                       |             |               |
|                                                  | Item ID                     |                                | Merk                               |                              | Amount                           | Price                             | SubTotal              |             |               |
|                                                  | IT000001                    | Kemeja Pendek                  | Polo                               | Just My Type                 | 8                                | 50000                             | 400000                |             |               |
|                                                  | IT000002                    | Kemeja Panjang                 | Benhill                            | Motif Kotak                  | $^{\rm 6}$                       | 85000                             | 510000                |             |               |
|                                                  | <b>T000003</b>              | Kemeja Pendek                  | Benhill                            | Motif Abstrak                | $\overline{2}$                   | 40000                             | 80000                 |             |               |
|                                                  | IT000004<br><b>IT000005</b> | Kemeja Pendek                  | Polo<br>Polo                       | Colourfull                   | $\overline{1}$                   | 50000<br>85000                    | 50000                 |             |               |
|                                                  |                             | Kemeja Pendek                  |                                    | Just My Type                 | $\overline{2}$                   |                                   | 170000                |             |               |
|                                                  |                             |                                |                                    |                              |                                  |                                   |                       |             |               |
|                                                  | T000006                     | Kemeja Pendek                  | Polo                               | Just My Type                 | $\overline{5}$                   | 40000                             | 200000                |             |               |
|                                                  | T000007<br>T000008          | Kemeja Pendek                  | Polo                               | Just My Type                 | $\overline{3}$<br>$\overline{9}$ | 50000<br>85000                    | 150000                |             |               |
|                                                  | <b>IT000009</b>             | Kemeja Pendek<br>Kemeja Pendek | Polo<br>Polo                       | Just My Type<br>Just My Type | $\overline{9}$                   | 40000                             | 765000<br>360000      |             |               |
|                                                  | <b>TT000010</b>             | Kemeja Pendek                  | Polo                               | Just My Type                 | $\overline{6}$                   | 40000                             | 240000                |             |               |
|                                                  |                             |                                |                                    |                              |                                  | Total                             | 2925000               |             |               |
|                                                  |                             |                                |                                    |                              |                                  |                                   | <b>INSTITUT</b>       | <b>BISN</b> |               |

Gambar 4.18 Tampilan Form Laporan Penjualan

Pada *form* Laporan Penjualan ini *user* diharuskan untuk melakukan penyaringan data penjualan berdasarkan id penjualan dan tanggal mulai sampai dengan tanggal akhir laporan yang dikehendaki *user*. Untuk menampilkan laporan digunakan *hyperlink Preview Report*, dan untuk mencetak laporan digunakan *hyperlink Quick Print*.

### **4.2.19 Tampilan Form Laporan Pembelian**

*Form* Laporan Pembelian pada Gambar 4.19 digunakan untuk menampilkan laporan transaksi pembelian yang telah disimpan oleh *user*.

| Konveksi Jaya       |                         |                                        |                                       |                            |                            |                                   | Search what                |                                            | <b>Search</b>                 |
|---------------------|-------------------------|----------------------------------------|---------------------------------------|----------------------------|----------------------------|-----------------------------------|----------------------------|--------------------------------------------|-------------------------------|
| <b>DOSTALIAR</b>    |                         |                                        | Date Start<br>Date End<br>Purchase ID | Mei<br>06<br>PU20101219001 | 01 Desember 2010<br>2011 ■ | Quick Print                       | Preview Report             |                                            |                               |
| Main Report         | Purchase ID<br>Supplier | Konveksi Jaya<br>PU20101219(<br>SU0006 |                                       | CV. ASTRO TOTAL SOLUTIC    |                            | Transaction Date 19-12-2010 10:00 | <b>Purchase Order</b>      |                                            |                               |
|                     |                         |                                        |                                       |                            |                            |                                   |                            |                                            |                               |
|                     | Item ID<br>IT000001     | Kemeja Pendek                          | <b>Item Name</b><br>Polo              | Just My Type               | Amount<br>37               | <b>Purchase Price</b><br>40000    | <b>SubTotal</b><br>1480000 |                                            |                               |
|                     | IT000002                | Kemeja Panjang                         | Benhil                                | Motif Kotak                | 72                         | 70000                             | 5040000                    |                                            |                               |
|                     | IT000003                | Kemeja Pendek                          | Benhil                                | Motif Abstrak              | 58                         | 30000                             | 1740000                    |                                            |                               |
|                     | IT000004                | Kemeja Pendek                          | Polo                                  | Colourful                  | 21                         | 40000                             | 840000                     |                                            |                               |
|                     |                         | Kemeja Pendek                          | Polo                                  | Just My Type               | 54                         | 70000                             | 3780000                    |                                            |                               |
|                     | IT000005                |                                        |                                       |                            |                            |                                   |                            |                                            |                               |
|                     | IT000006                | Kemeja Pendek                          | Polo                                  | JustMy Type                | 23                         | 30000                             | 690000                     |                                            |                               |
|                     | IT000007                | Kemeja Pendek                          | Polo                                  | JustMy Type                | 51                         | 40000                             | 2040000                    |                                            |                               |
|                     | IT000008                | Kemeja Pendek                          | Polo                                  | JustMy Type                | 56                         | 70000                             | 3920000                    |                                            |                               |
|                     | <b>IT000009</b>         | Kemeja Pendek                          | Polo                                  | Just My Type               | 29                         | 30000                             | 870000                     |                                            |                               |
|                     | IT000010                | Kemeja Pendek                          | Polo                                  | Just My Type               | 46                         | 30000                             | 1380000                    |                                            |                               |
|                     |                         |                                        |                                       |                            |                            | Total                             | 21780000<br>INSTITUT       | <b>BISN</b>                                |                               |
| Current Page No.: 1 |                         |                                        | Total Page No.: 1                     | m                          |                            | m <sub>1</sub><br>$\sim$          | Zoom Factor: 85%           | $\blacksquare$<br>$\sim$<br>$\overline{a}$ | <b>Contract Contract</b><br>٠ |

Gambar 4.19 Tampilan Form Laporan Pembelian

Pada *form* Laporan Pembelian ini *user* diharuskan untuk melakukan penyaringan data pembelian berdasarkan id pembelian dan tanggal mulai sampai dengan tanggal akhir laporan yang dikehendaki *user*. Untuk menampilkan laporan digunakan *hyperlink Preview Report*, dan untuk mencetak laporan digunakan *hyperlink Quick Print*.

### **4.2.20 Tampilan Form Laporan Stok**

*Form* Laporan Stok pada Gambar 4.20 digunakan untuk menampilkan laporan stok *item* yang ada di gudang.

|                    |              |               | Item ID                         | IT000001                                    | Preview Report      |                   |                      |
|--------------------|--------------|---------------|---------------------------------|---------------------------------------------|---------------------|-------------------|----------------------|
|                    |              |               | Item                            | Kemeja Pendek-Polo-Just M<br>Select an Item | Quick Print         |                   |                      |
|                    |              |               |                                 |                                             |                     |                   |                      |
| <b>Main Report</b> |              |               |                                 |                                             |                     |                   |                      |
|                    |              |               |                                 |                                             |                     |                   |                      |
|                    |              |               |                                 |                                             |                     |                   | Warehouse Monitoring |
|                    | Item ID      | IT000001      | Kemeja Pendek Polo              | Just My Type                                |                     | Selling Price     | 50000                |
|                    | Note         |               | There are 57 items on warehouse |                                             |                     | <b>Item Stock</b> | 57                   |
|                    | Detil ID     | Supp. ID      | Name                            | <b>Contact Person</b>                       | Phone               | <b>Stock</b>      | <b>PurchasePrice</b> |
|                    | IT0000010001 | <b>SU0004</b> | CV. PRAYOGO UT                  | Andi Wijaya                                 | 03177390101         | 56                | 40000                |
|                    | IT0000010002 | SU0001        | CV. PANJI KELUAI                | Devi                                        | 03170698101         | $\mathbf{1}$      | 1000                 |
|                    |              |               |                                 |                                             |                     |                   |                      |
|                    |              |               |                                 |                                             |                     |                   |                      |
|                    |              |               |                                 |                                             |                     |                   |                      |
|                    |              |               |                                 |                                             | <b>INSTITUT BIS</b> |                   |                      |
|                    |              |               |                                 |                                             |                     |                   |                      |
|                    |              |               |                                 |                                             |                     |                   |                      |

Gambar 4.20 Tampilan Form Laporan Stok

Pada *form* Laporan Stok ini *user* diharuskan untuk melakukan penyaringan data *item* dengan menggunakan *hyperlink* Select an Item. Untuk menampilkan laporan digunakan *hyperlink Preview Report*, dan untuk mencetak laporan digunakan *hyperlink Quick Print*.

### **4.2.21 Tampilan Form Laporan Total Penjualan**

*Form* Laporan Total Penjualan pada Gambar 4.21 digunakan untuk menampilkan laporan total transaksi penjualan yang telah disimpan oleh *user*.

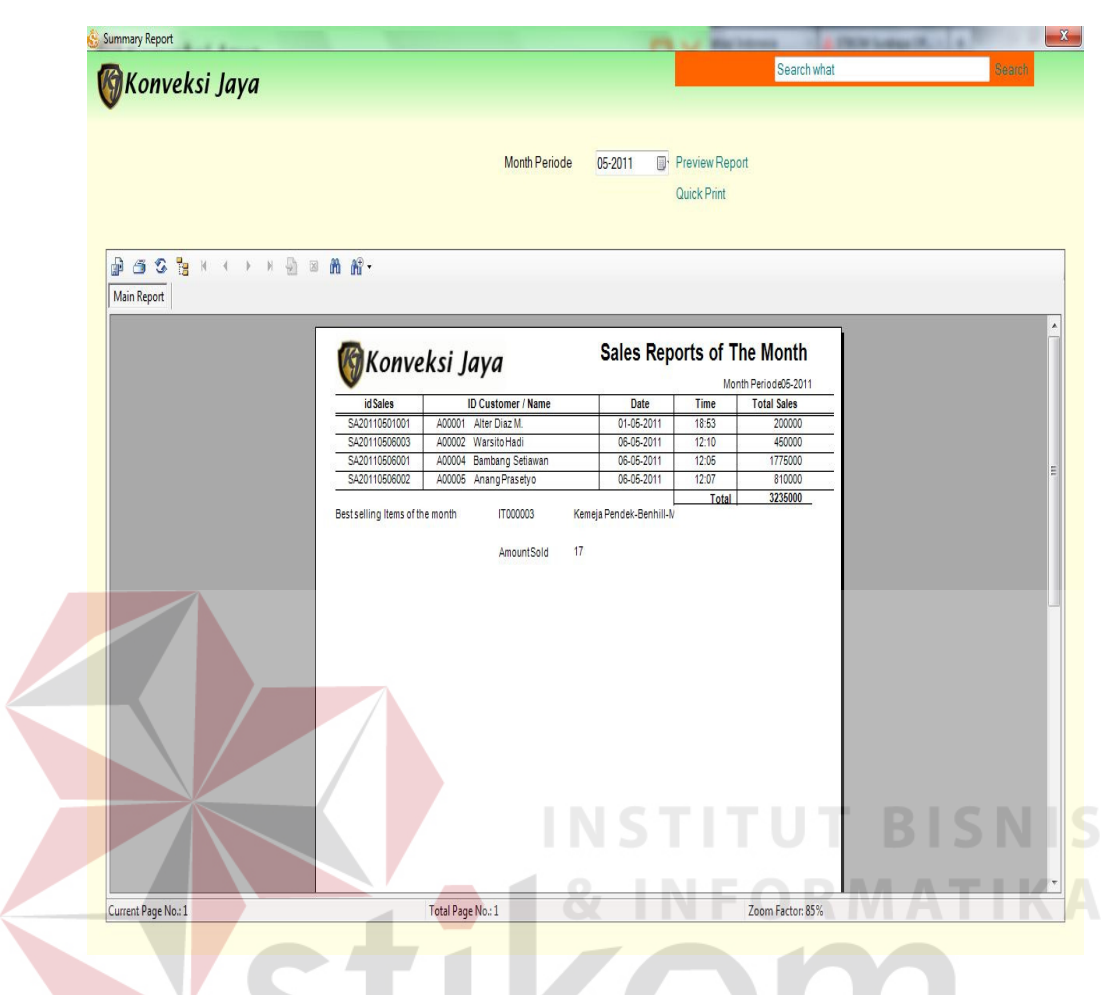

Gambar 4.21 Tampilan Form Laporan Total Penjualan

Pada form Laporan Total Penjualan ini *user* diharuskan untuk melakukan penyaringan data berdasarkan bulan sehinggan menghasilkan laporan total penjualan seperti yang dikehendaki *user*. Untuk menampilkan laporan digunakan *hyperlink Preview Report*, dan untuk mencetak laporan digunakan *hyperlink Quick Print.* 

### **4.2.22 Tampilan Form Laporan Retur Pembelian**

*Form* Laporan Retur Pembelian pada Gambar 4.22 digunakan untuk menampilkan laporan retur pembelian yang telah disimpan oleh *user*.

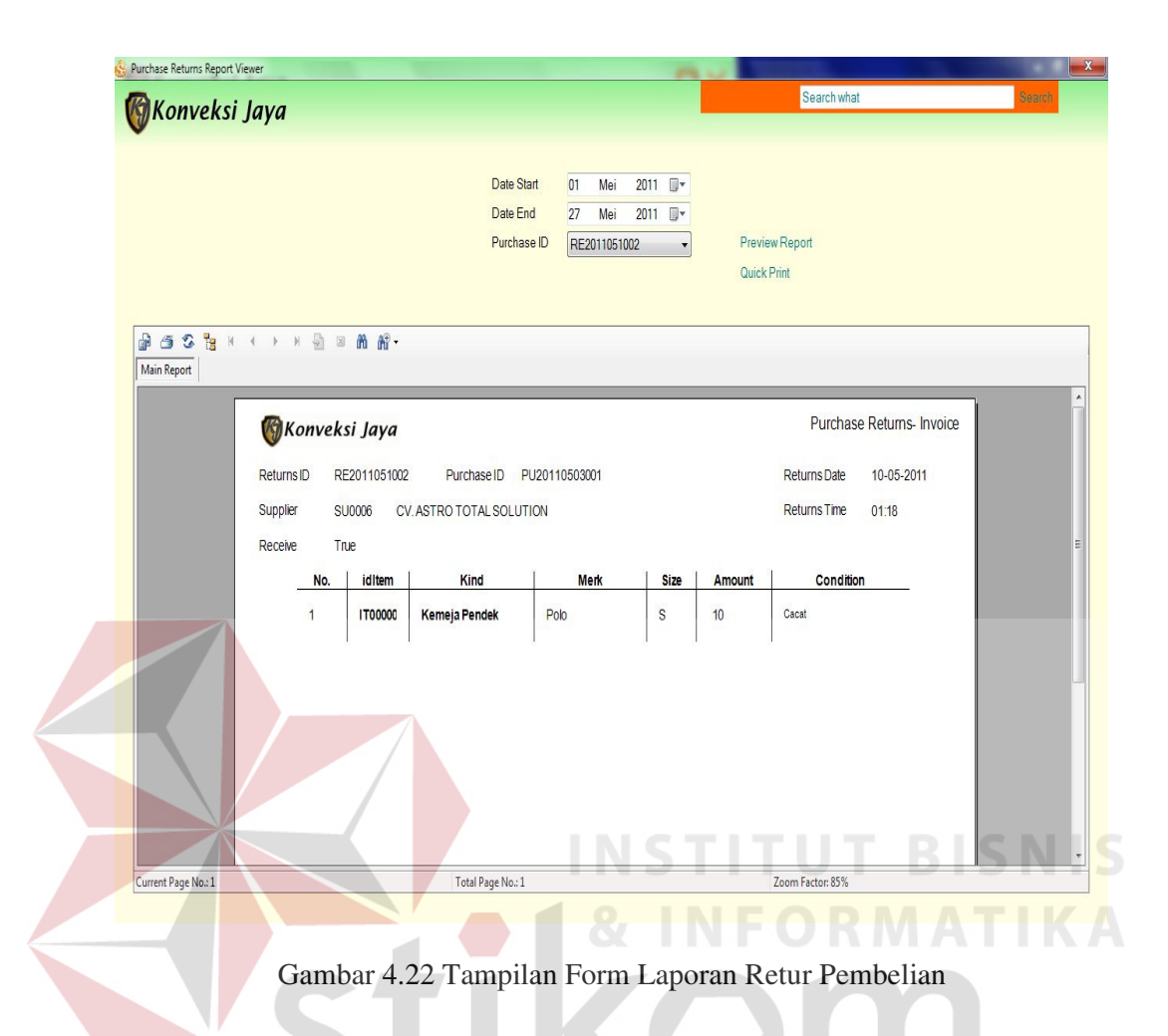

Pada form Laporan Retur Pembelian ini *user* diharuskan untuk melakukan penyaringan data berdasarkan bulan sehinggan menghasilkan laporan retur pembelian seperti yang dikehendaki *user*. Untuk menampilkan laporan digunakan *hyperlink Preview Report*, dan untuk mencetak laporan digunakan *hyperlink Quick Print.*

### **4.2.23 Tampilan Form Laporan Prosentase Penjualan per Customer**

*Form* Laporan Prosentase Penjualan per Customer pada Gambar 4.23 digunakan untuk menampilkan laporan detail penjualan per customer yang telah disimpan oleh *user*.

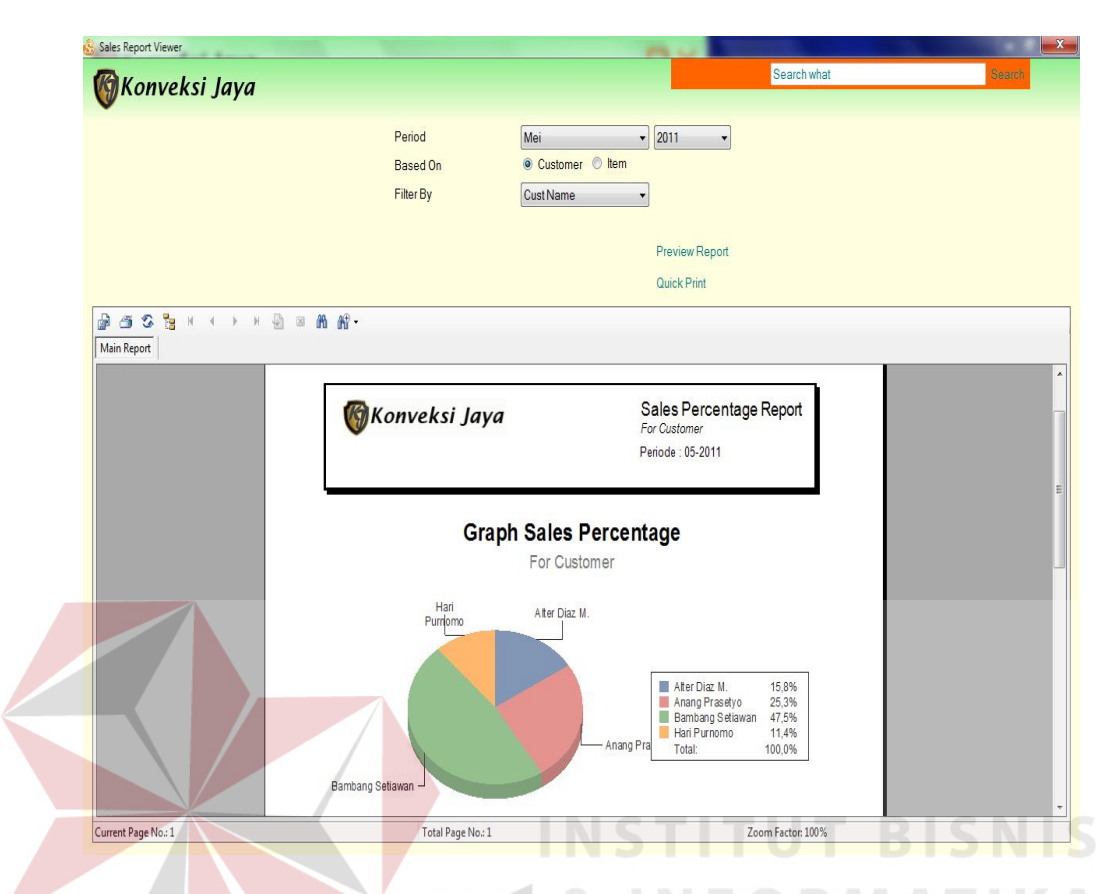

Gambar 4.23 Tampilan Form Laporan Prosentase Penjualan per Customer

Pada form Laporan Prosentase Penjualan per Customer ini *user* diharuskan untuk melakukan penyaringan data berdasarkan bulan, tahun, dan filter pada *control* yang telah disediakan sehingga menghasilkan laporan prosentase penjualan per customer seperti yang dikehendaki *user*. Untuk menampilkan laporan digunakan *hyperlink Preview Report*, dan untuk mencetak laporan digunakan *hyperlink Quick Print.* 

#### **4.2.24 Tampilan Form Laporan Prosentase Penjualan per Item**

*Form* Laporan Prosentase Penjualan per Item pada Gambar 4.24 digunakan untuk menampilkan laporan detail penjualan per item yang telah disimpan oleh *user*.

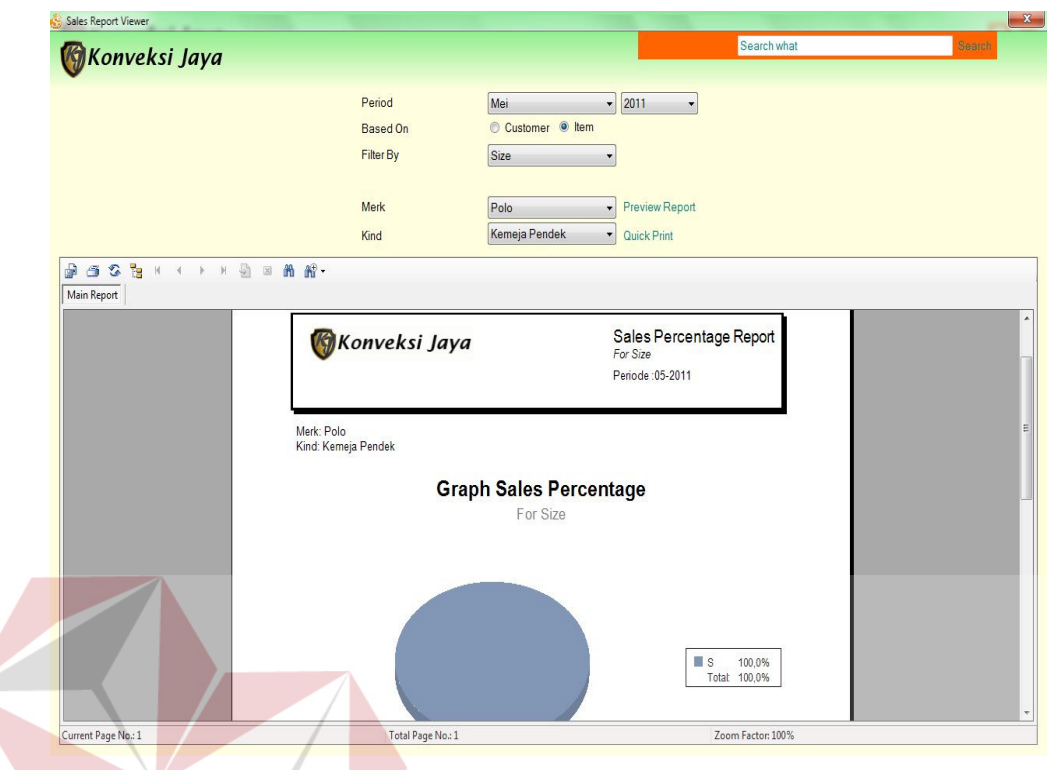

Gambar 4.24 Tampilan Form Laporan Prosentase Penjualan per Item

Pada form Laporan Prosentase Penjualan per Item ini *user* diharuskan untuk melakukan penyaringan data berdasarkan bulan, tahun, dan filter pada *control* yang telah disediakan sehingga menghasilkan laporan prosentase penjualan per item seperti yang dikehendaki *user*. Untuk menampilkan laporan digunakan *hyperlink Preview Report*, dan untuk mencetak laporan digunakan *hyperlink Quick Print.* 

### **4.3 Uji Coba Sistem**

Uji coba sistem dilakukan oleh pengguna sistem peramalan permintaan barang. Uji coba dilakukan untuk melihat apakah aplikasi yang dibuat sudah sesuai dengan desain yang telah dibuat.

Yang dilakukan dalam tahap uji coba sistem adalah dengan menguji apakah semua *input* dari setiap kejadian pada aplikasi dapat menghasilkan *output* sesuai dengan desain yang telah dibuat. Pengujian dari masing – masing *form* akan dijelaskan berikut ini.

#### **4.3.1 Uji Coba Form** *Login*

Pengujian dilakukan dengan mengisikan *username* dan *password*. Dari *username* dan *password* ini akan diketahui proses *login* berhasil atau gagal. Data *login* yang digunakan bisa dilihat pada tabel 4.1 berisi *username* dan *password* untuk pengguna.

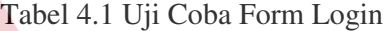

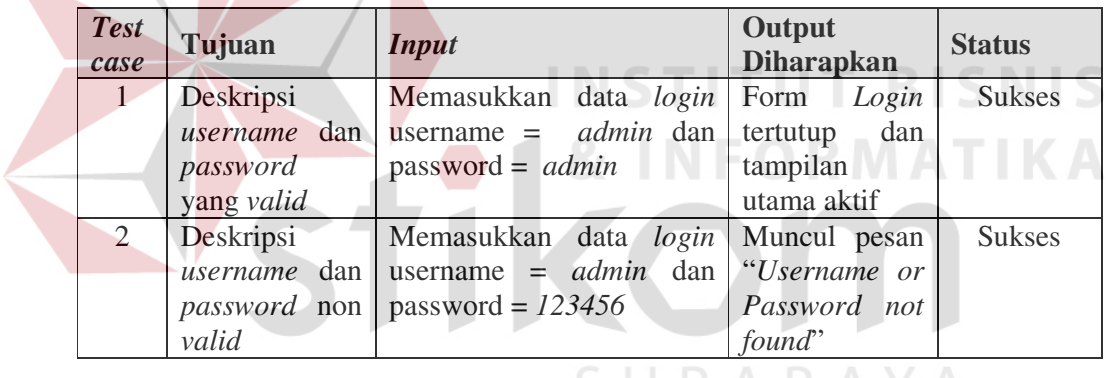

Pesan kesalahan gagal pada proses login dapat dilihat pada Gambar 4.25.

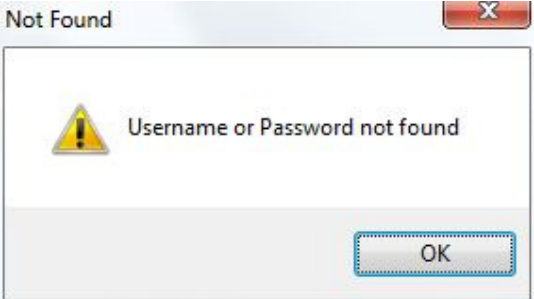

Gambar 4.25 Pesan Kesalahan Login

### **4.3.2 Uji Coba Form Supplier**

*Form* Supplier adalah Form yang digunakan untuk menambah supplier baru, mengubah data supplier, dan melakukan pengecekan untuk kesalahan *input* data. Pada tabel 4.2 berikut, akan dijelaskan hasil uji coba dari *form* Supplier.

| <b>Test</b><br>case | Tujuan          | Input                                             | <b>Output</b> yang<br><b>Diharapkan</b> | <b>Status</b> |
|---------------------|-----------------|---------------------------------------------------|-----------------------------------------|---------------|
| $\mathbf{1}$        | Mengetahui      | Memasukkan<br>data                                | Muncul<br>pesan                         | <b>Sukses</b> |
|                     | keberhasilan    | supplier, semua field                             | "New Supplier has                       |               |
|                     | proses tambah   | wajib diisi, dilanjutkan   been saved".           |                                         |               |
|                     | supplier baru   | dengan menekan "Save Data supplier baru           |                                         |               |
|                     |                 | Changes"                                          | ditampilkan<br>pada                     |               |
|                     |                 |                                                   | list view                               |               |
| 2                   | Mengetahui      | Memilih data supplier                             | Muncul<br>pesan                         | <b>Sukses</b> |
|                     | keberhasilan    | pada list view dan Existing Supplier              |                                         |               |
|                     | ubah/<br>proses | mengubah salah satu                               | has been updated".                      |               |
|                     | data supplier   | <i>field</i> , dilanjutkan dengan Data yang telah |                                         |               |
|                     |                 | menekan<br>"Save                                  | diubah ditampilkan                      |               |
|                     |                 | Changes"                                          | pada list view                          |               |
| 3                   | Menghindari     | Memasukkan<br>data                                | Muncul<br>pesan                         | <b>Sukses</b> |
|                     | adanya field    | supplier                                          | dengan <i>"Field can't be</i>           |               |
|                     | $kosong$ yang   | mengosongkan<br>nama                              | empty" dan data                         |               |
|                     | seharusnya      | supplier, dilanjutkan                             | tidak tersimpan                         |               |
|                     | diisi           | dengan menekan "Save   pada tabel Supplier        |                                         |               |
|                     |                 | Changes"                                          |                                         |               |

Tabel 4.2 Uji Coba Form Supplier

Pesan sukses proses penyimpanan data dapat dilihat pada Gambar 4.26 dan

pesan sukses proses perubahan data dapat dilihat pada Gambar 4.27.

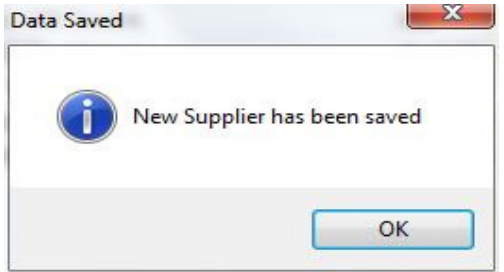

Gambar 4.26 Pesan Sukses Proses Input Data Supplier

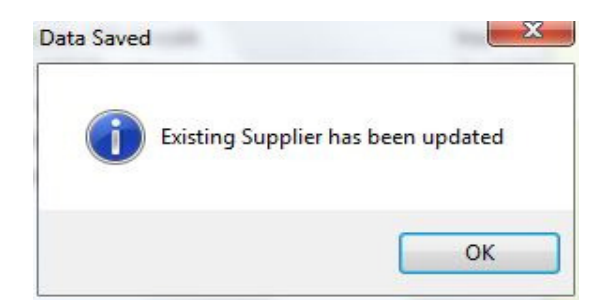

Gambar 4.27 Pesan Sukses Proses Update Data Supplier

Pesan kesalahan proses *input* data supplier dapat dilihat pada Gambar 4.28.

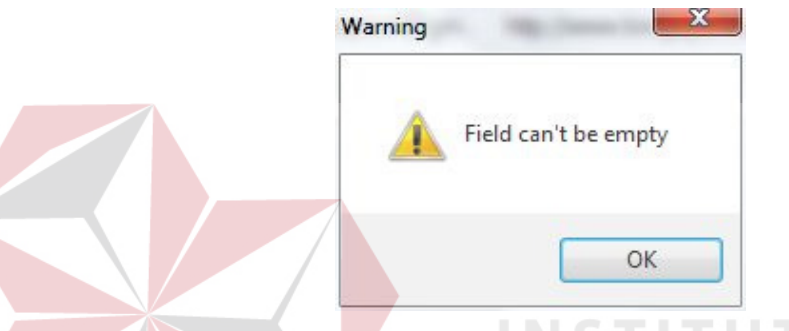

Gambar 4.28 Pesan Kesalahan Proses Input Data Supplier

# **4.3.3 Uji Coba Form Maintenance Item**

*Form Maintenance Item* adalah form yang digunakan untuk menambah jenis, *merk*, dan *type* baru. Selain itu *form* ini juga digunakan untuk mengubah data jenis, *merk*, *type* dari *item* yang telah dipilih. Pada tabel 4.3 berikut akan dijelaskan hasil uji coba dari *form Maintenance Item*.

| <b>Test</b><br>case | Tujuan                                                              | Input                                                                              | <b>Output Diharapkan</b>                                                                          | <b>Status</b> |
|---------------------|---------------------------------------------------------------------|------------------------------------------------------------------------------------|---------------------------------------------------------------------------------------------------|---------------|
|                     | Mengetahui<br>keberhasilan<br>tambah<br>proses<br>jenis <i>item</i> | Memasukkan<br>data<br>jenis <i>item</i> dilanjutkan<br>menekan<br>dengan<br>"Save" | Muncul pesan "New<br>Kind has been saved"<br>dan data jenis baru<br>ditampilkan pada list<br>view | <b>Sukses</b> |

Tabel 4.3 Uji Coba Form Maintenance Item

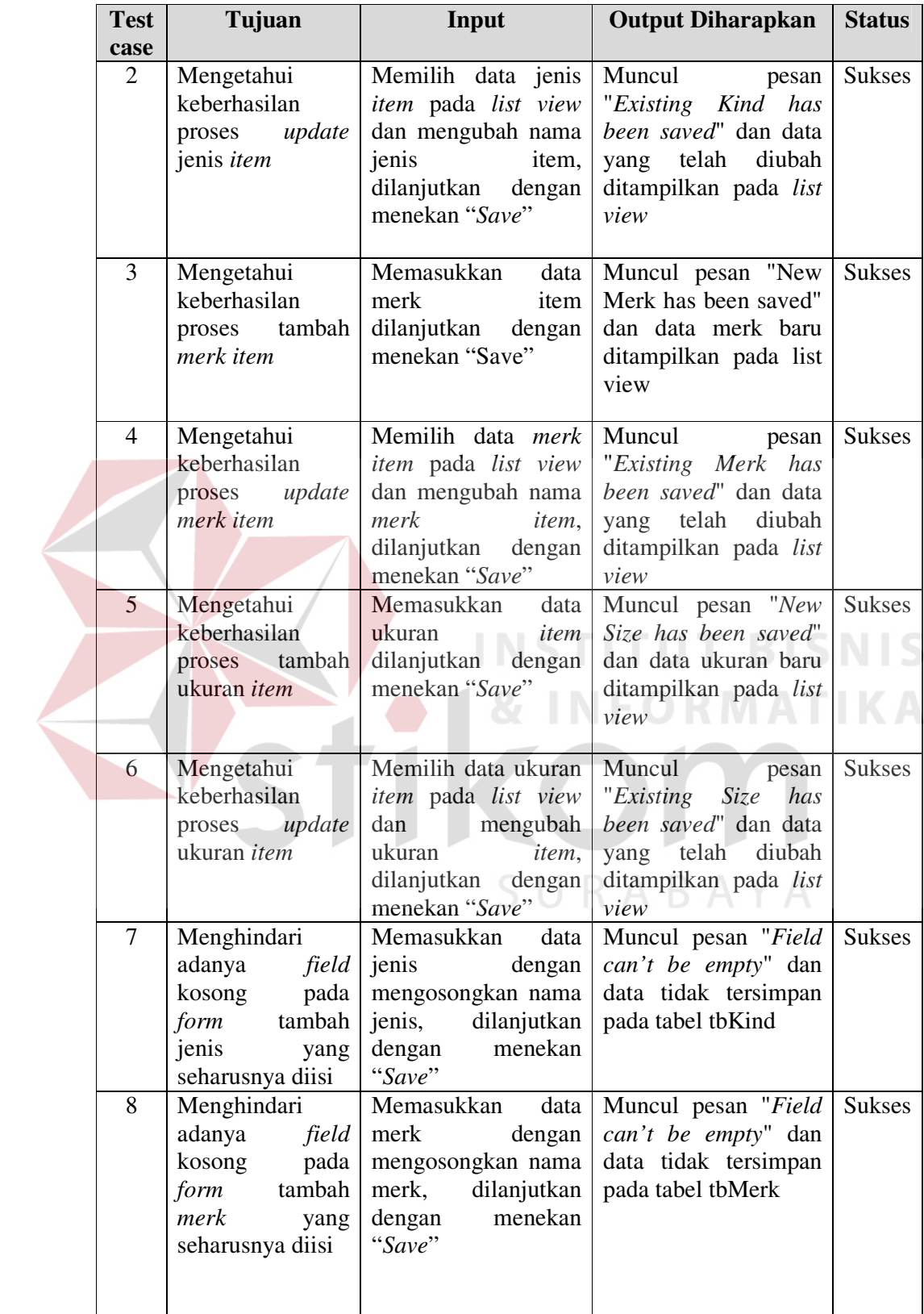

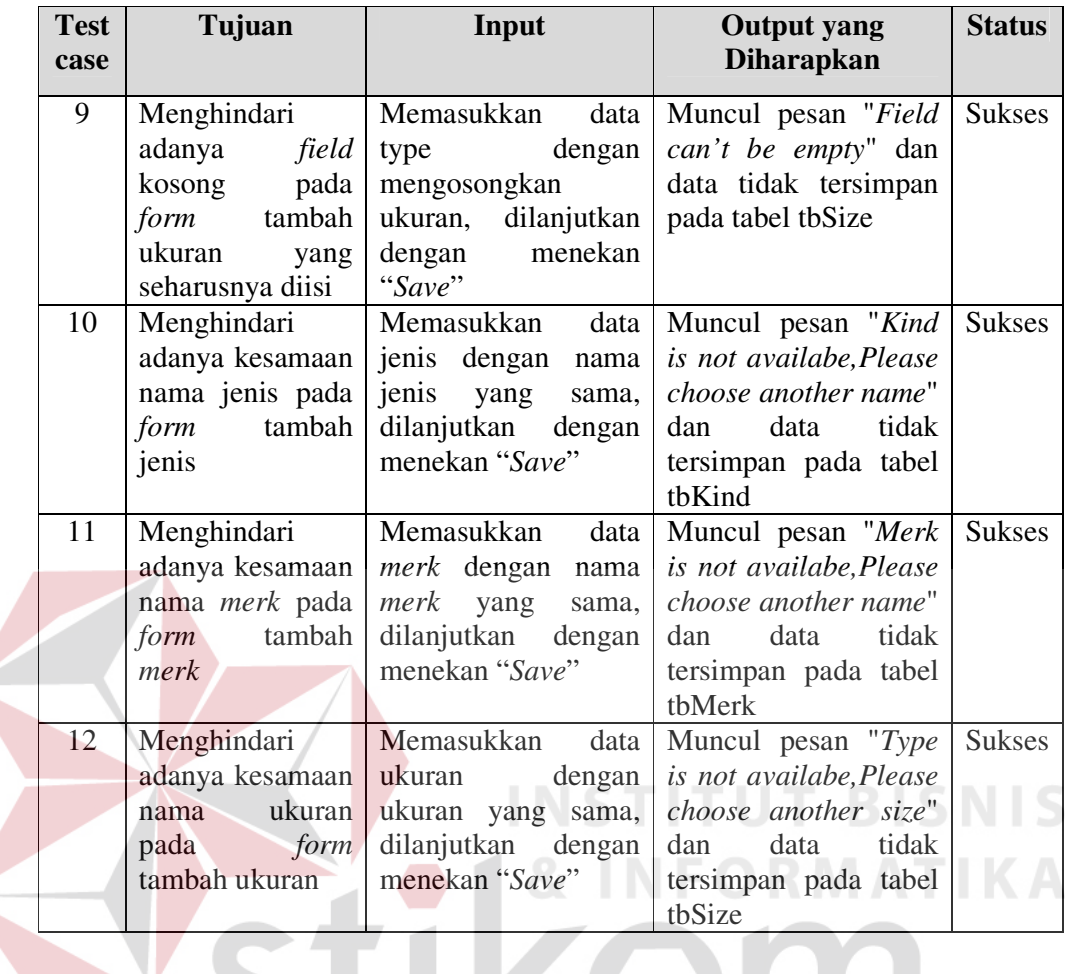

Pesan sukses proses penyimpanan data jenis *item* dapat dilihat pada Gambar

4.29.

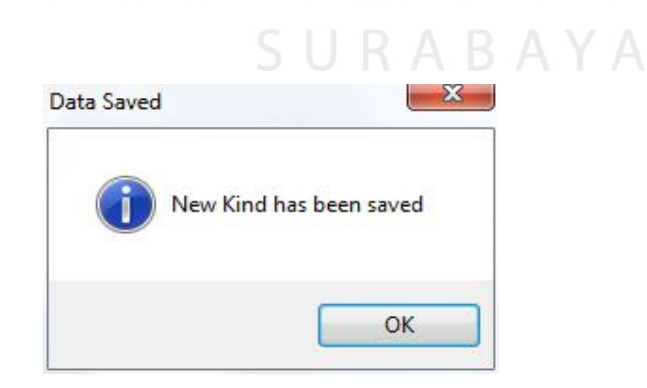

Gambar 4.29 Pesan Sukses Input Jenis Item

Pesan sukses proses *update* data jenis *item* dapat dilihat pada Gambar 4.30.

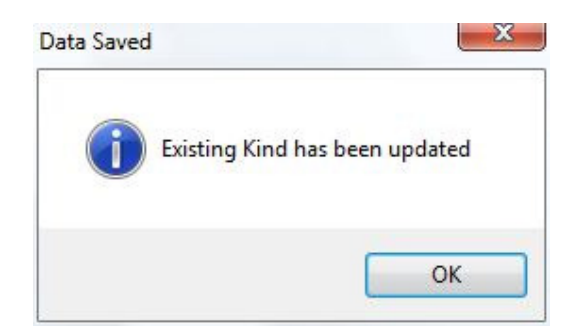

Gambar 4.30 Pesan Sukses Update Jenis Item

Pesan kesalahan proses *input* data jenis *item* dapat dilihat pada Gambar

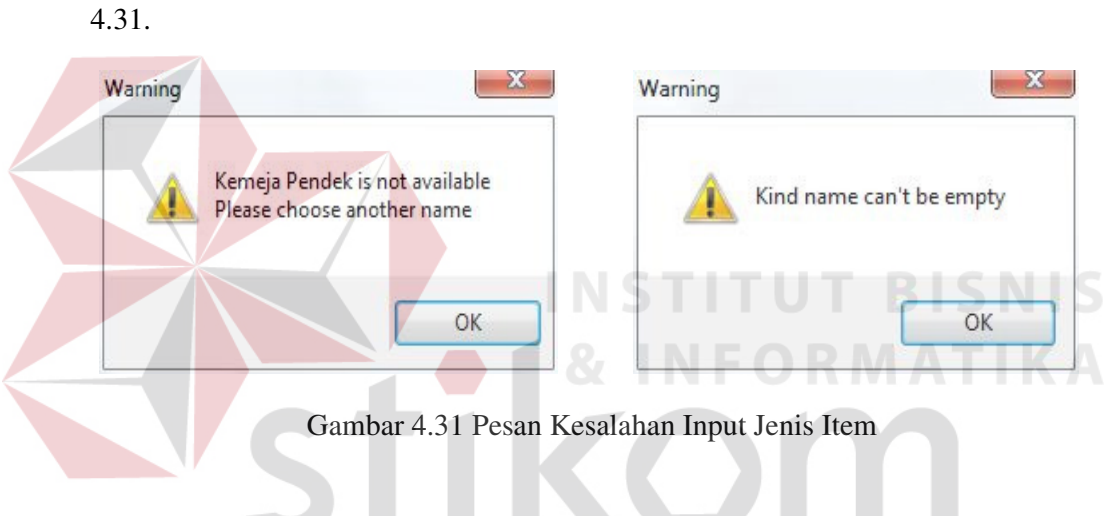

Pesan sukses proses penyimpanan data *merk item* dapat dilihat pada Gambar

AYA

4.32.

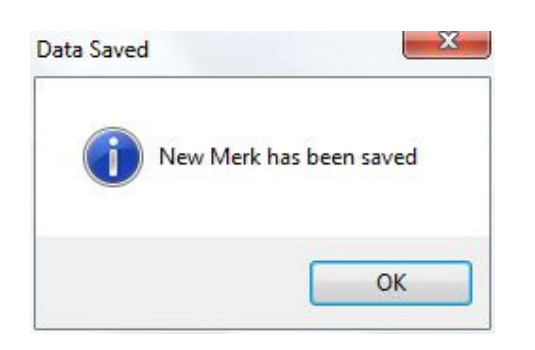

Gambar 4.32 Pesan Sukses Input Merk Item

Pesan sukses proses *update* data *merk item* dapat dilihat pada Gambar 4.33.

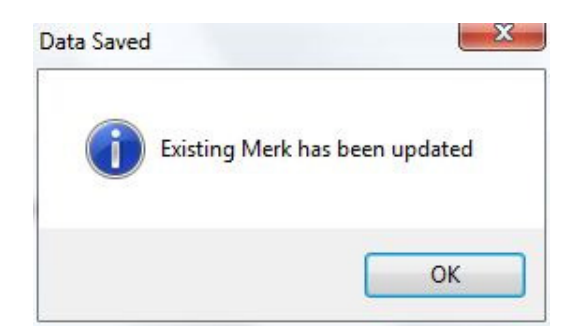

Gambar 4.33 Pesan Sukses Update Merk Item

Pesan kesalahan proses *input* data merk *item* dapat dilihat pada Gambar

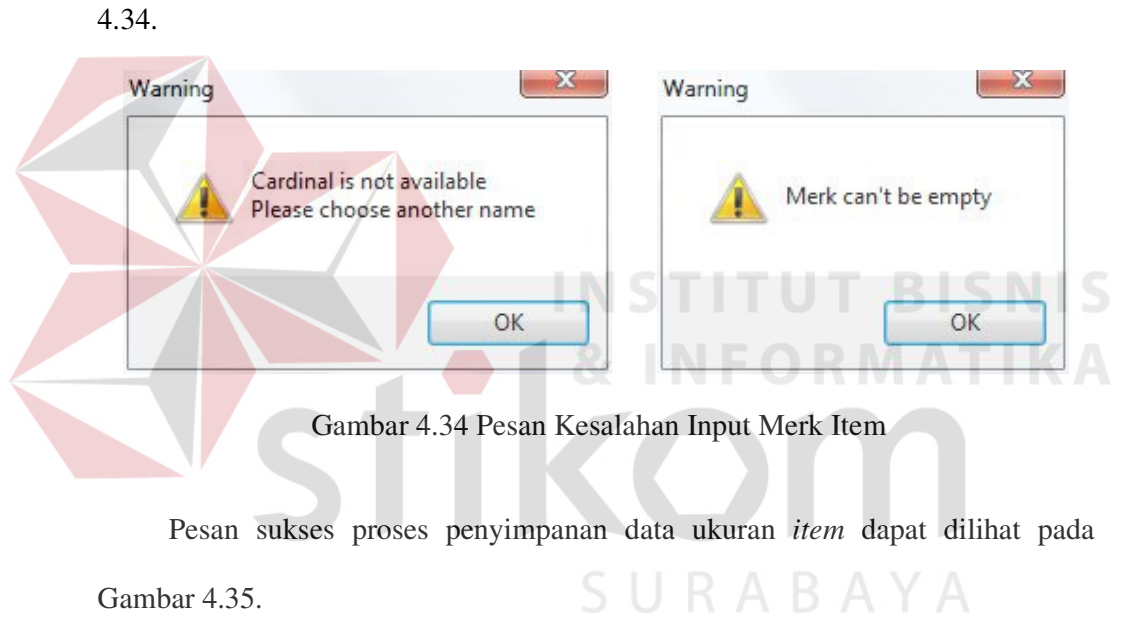

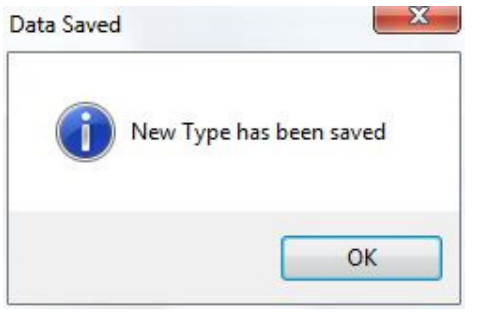

Gambar 4.35 Pesan Sukses Input Ukuran Item

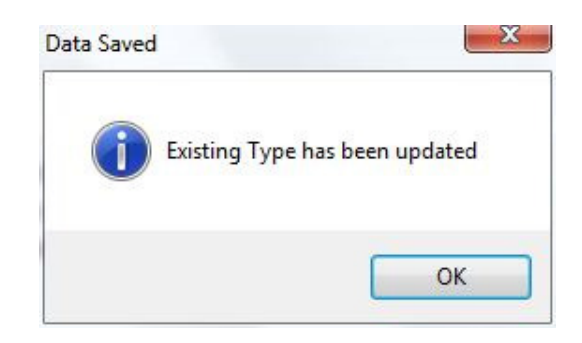

Gambar 4.36 Pesan Sukses Update Ukuran Item

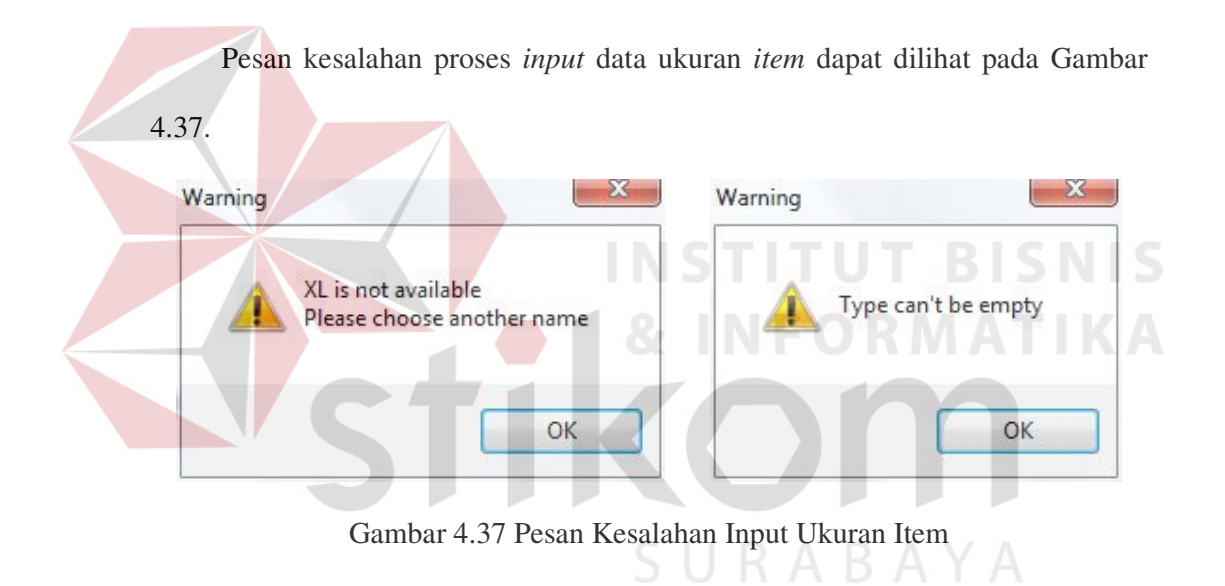

### **4.3.4 Uji Coba Form Pembelian**

*Form* Pembelian adalah *form* yang digunakan untuk melakukan transaksi pembelian. Selain itu *form* ini juga digunakan untuk menampilkan *history* dari transaksi – transaksi pembelian yang telah dilakukan sebelumnya. Pada tabel 4.4 berikut akan dijelaskan hasil uji coba dari *form* Pembelian.

| <b>Test</b>    | Tujuan                  | Input                          | <b>Output</b> yang  | <b>Status</b> |
|----------------|-------------------------|--------------------------------|---------------------|---------------|
| case           |                         |                                | <b>Diharapkan</b>   |               |
| $\mathbf{1}$   | Mengetahui              | Memasukkan<br>data             | Muncul pesan "New   | <b>Sukses</b> |
|                | keberhasilan            | supplier, dan data <i>item</i> | Purchase Oder has   |               |
|                | proses transaksi        | yang akan dibeli dan           | been saved" dan     |               |
|                | pembelian               | dilanjutkan<br>dengan          | data transaksi      |               |
|                |                         | "Save<br>menekan               | ditampilkan<br>pada |               |
|                |                         | Changes"                       | list view           |               |
| 2              | Memeriksa               | Memasukkan<br>item             | Muncul<br>pesan     | <b>Sukses</b> |
|                | jumlah <i>item</i> yang | yang akan<br>dibeli,           | "Amount must be     |               |
|                | akan dibeli lebih       | dilanjutkan<br>dengan          | greater than zero"  |               |
|                | besar dari 0            | memberikan nilai "0"           |                     |               |
|                |                         | kemudian<br>dan                |                     |               |
|                |                         | menekan "Save"                 |                     |               |
| 3              | Menghindari             | "Add<br>Menekan                | Muncul<br>pesan     | <b>Sukses</b> |
|                | adanya<br>field         | $Item(s)$ "<br>tanpa           | "First, You<br>must |               |
|                | Supplier kosong         | memasukkan Supplier            | choose Supplier"    |               |
|                | yang seharusnya         | ID pada <i>field</i> Supplier  |                     |               |
|                | diisi                   |                                |                     |               |
| $\overline{4}$ | Menghindari             | Tanpa<br>memasukkan            | Muncul pesan "No    | <b>Sukses</b> |
|                | adanya field            | data apapun pada <i>field</i>  | Supplier and No     |               |
|                | kosong yang             | - <i>field</i> yang telah      | Item has<br>been    |               |
|                | seharusnya diisi        | disediakan dilanjutkan         | selected''          |               |
|                |                         | menekan<br>dengan              |                     |               |
|                |                         | "Save Changes"                 |                     |               |

Tabel 4.4 Uji Coba Form Pembelian

Pesan sukses proses penyimpanan transaksi pembelian dapat dilihat pada

Gambar 4.38.

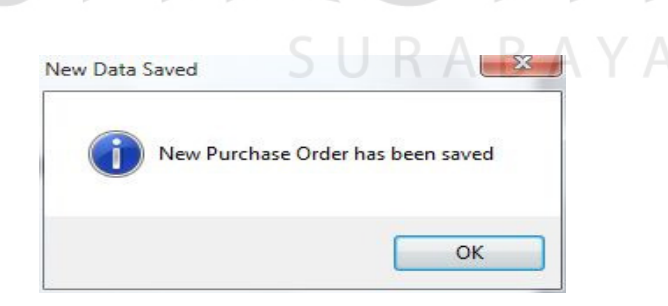

Gambar 4.38 Pesan Sukses Transaksi Pembelian

Pesan kesalahan proses *input* jumlah *item* pembelian dapat dilihat pada Gambar 4.39.

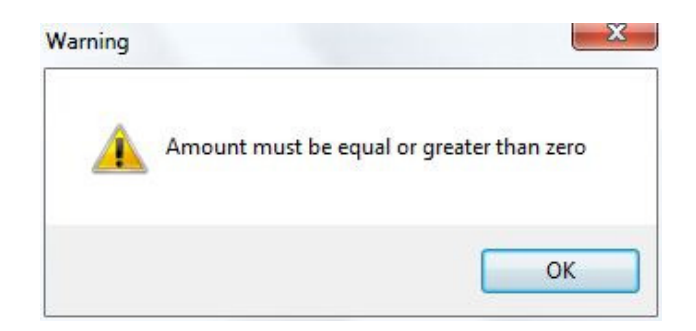

Gambar 4.39 Pesan Kesalahan Input Jumlah Item Pembelian

Pesan kesalahan proses *input* supplier pada *form* pembelian dapat dilihat pada Gambar 4.40.

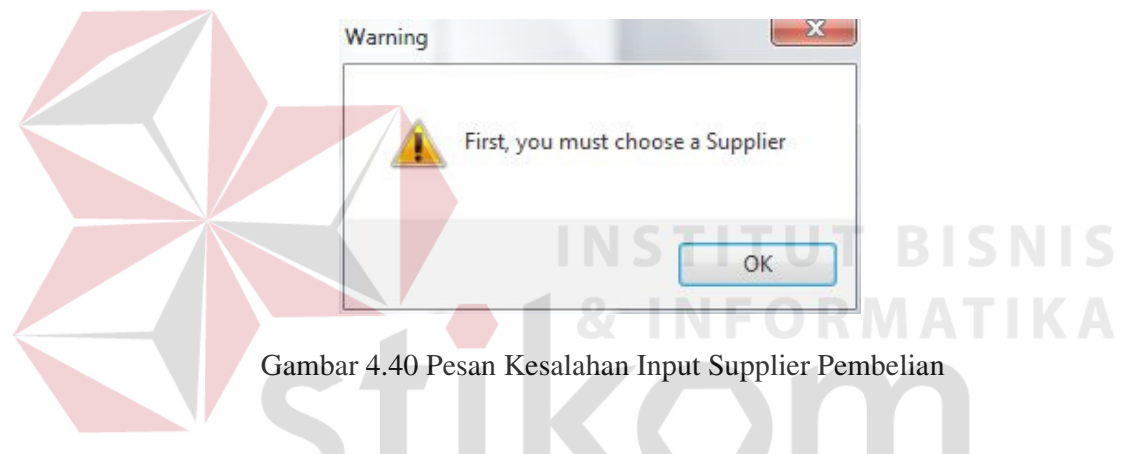

Pesan kesalahan proses *input* supplier dan *item* pada form pembelian dapat

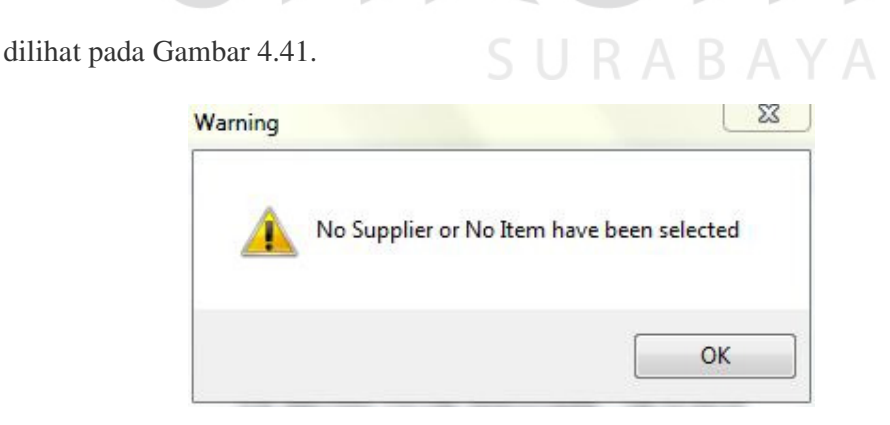

Gambar 4.41 Pesan Kesalahan Input Supplier dan Item Pembelian

#### **4.3.5 Uji Coba Form Customer**

*Form Customer* adalah *form* yang digunakan untuk menambah *customer* baru, mengubah data *customer*, dan melakukan pengecekan untuk kesalahan *input* data. Pada tabel 4.5 berikut, akan dijelaskan hasil uji coba dari *form Customer*.

| <b>Test</b><br>case         | Tujuan          | Input                                       | <b>Output</b> yang<br><b>Diharapkan</b> | <b>Status</b> |
|-----------------------------|-----------------|---------------------------------------------|-----------------------------------------|---------------|
| $\mathbf{1}$                | Mengetahui      | Memasukkan<br>data                          | Muncul<br>pesan                         | <b>Sukses</b> |
|                             | keberhasilan    | field<br>supplier,<br>semua                 | Customer<br>"New                        |               |
|                             | proses tambah   | wajib diisi, dilanjutkan   has been saved". |                                         |               |
|                             | customer baru   | dengan menekan "Save                        | Data<br>customer                        |               |
|                             |                 | Changes"                                    | ditampilkan<br>baru                     |               |
|                             |                 |                                             | pada list view                          |               |
| $\mathcal{D}_{\mathcal{L}}$ | Mengetahui      | Memilih data customer                       | Muncul<br>pesan                         | <b>Sukses</b> |
|                             | keberhasilan    | <i>view</i> dan<br>pada<br>list             | "Existing Customer"                     |               |
|                             | ubah/<br>proses | mengubah salah satu                         | has been updated".                      |               |
|                             | data customer   | <i>field</i> , dilanjutkan dengan           | Data yang<br>telah                      |               |
|                             |                 | menekan<br>"Save                            | diubah ditampilkan                      |               |
|                             |                 | Changes"                                    | pada list view                          |               |
| 3                           | Menghindari     | Memasukkan<br>data                          | Muncul<br>pesan                         | <b>Sukses</b> |
|                             | field<br>adanya | dengan<br>customer                          | "Field can't<br>be                      |               |
|                             | kosong yang     | mengosongkan<br>nama                        | <i>empty</i> " dan<br>data              |               |
|                             | seharusnya      | dilanjutkan<br>customer,                    | tidak<br>tersimpan                      |               |
|                             | diisi           | dengan menekan "Save                        | pada<br>tabel                           |               |
|                             |                 | Changes"                                    | Customer                                |               |

Tabel 4.5 Uji Coba Form Customer

Pesan sukses proses penyimpanan data *customer* dapat dilihat pada Gambar

4.42 dan pesan sukses proses perubahan data dapat dilihat pada Gambar 4.43.

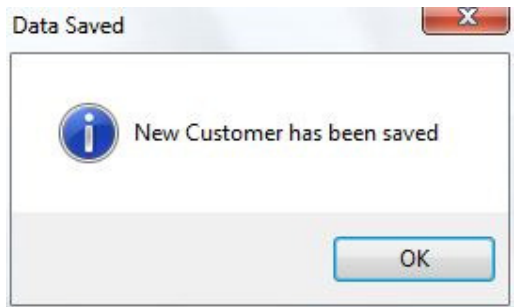

Gambar 4.42 Pesan Sukses Proses Input Data Customer

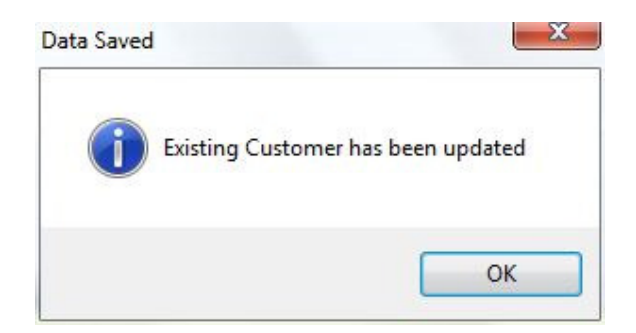

Gambar 4.43 Pesan Sukses Proses Update Data Customer

Pesan kesalahan proses *input* data *customer* dapat dilihat pada Gambar 4.44.

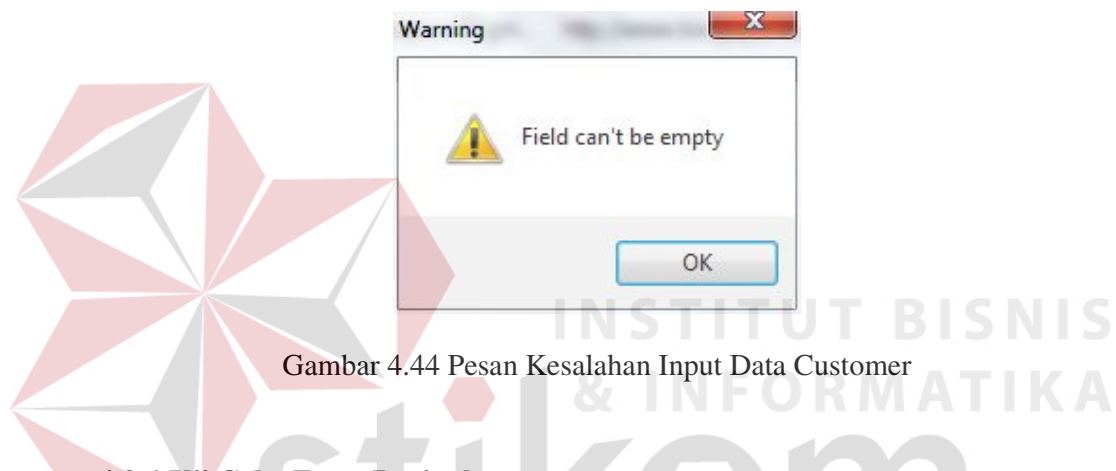

### **4.3.6 Uji Coba Form Penjualan**

*Form* Penjualan adalah *form* yang digunakan untuk melakukan transaksi penjualan. Selain itu *form* ini juga digunakan untuk menampilkan *history* dari transaksi – transaksi penjualan yang telah dilakukan sebelumnya. Pada tabel 4.6 berikut akan dijelaskan hasil uji coba dari *form* Penjualan.

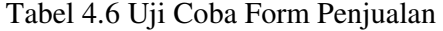

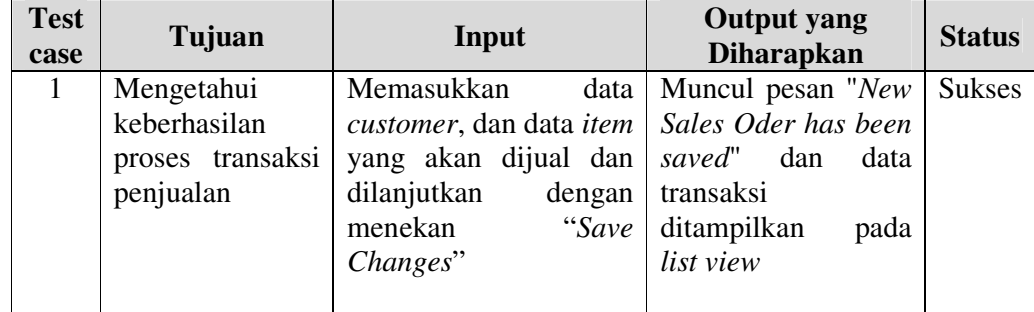

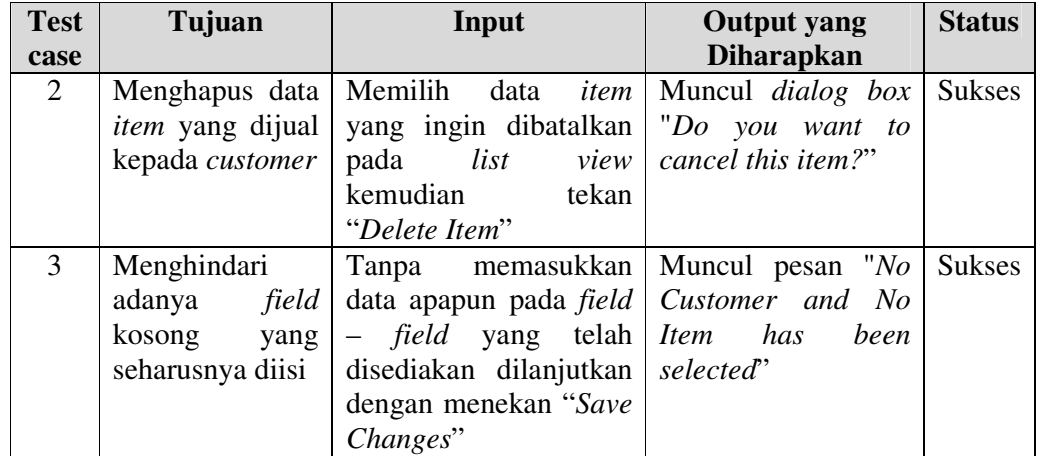

Pesan sukses proses penyimpanan transaksi pembelian dapat dilihat pada

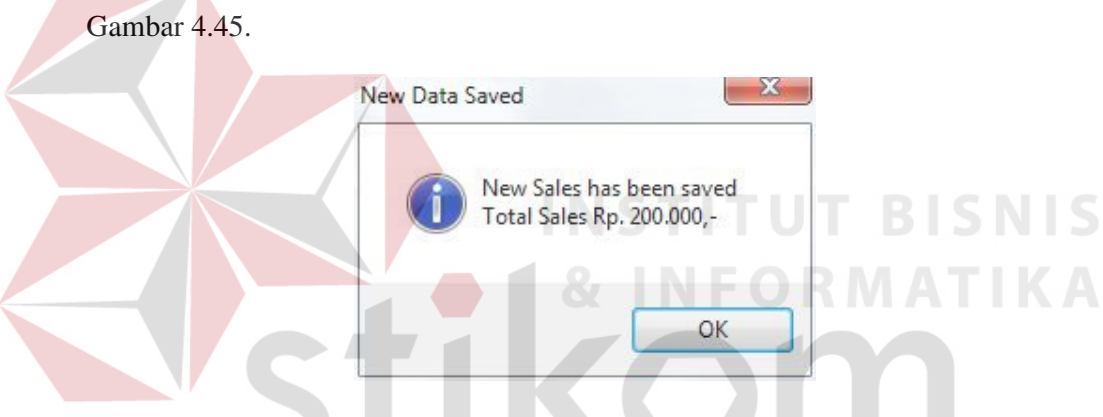

Gambar 4.45 Pesan Sukses Simpan Transaksi Penjualan

Pesan sukses proses hapus data *item* penjualan dapat dilihat pada Gambar

4.46.

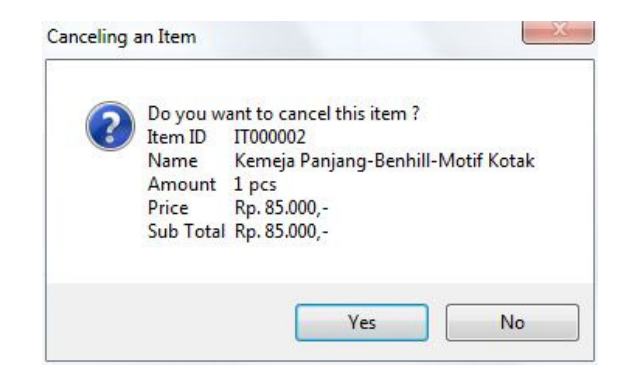

Gambar 4.46 Pesan Sukses Hapus Item Penjualan

Pesan kesalahan proses *input customer* dan *item* pada form penjualan dapat dilihat pada Gambar 4.47.

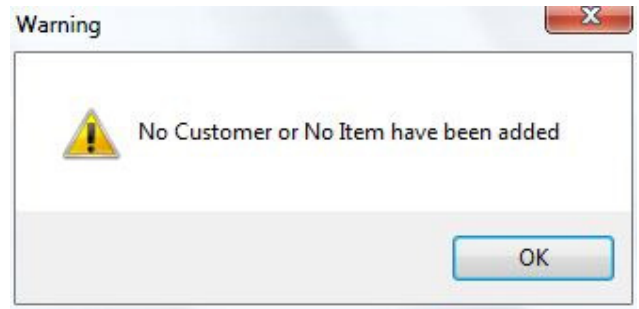

Gambar 4.47 Pesan Kesalahan Input Customer dan Item Penjualan

## **4.3.7 Uji Coba Form Monitoring Stok**

*Form Monitoring* Stok adalah *form* yang digunakan untuk melakukan *history* stok masuk, stok keluar, dan stok akhir *item*. Selain itu *form* ini juga digunakan untuk menampilkan laporan detail stok, *item* terlaris pada bulan yang dipilih, dan juga laporan *history* stok. Pada tabel 4.7 berikut akan dijelaskan hasil uji coba dari *form Monitoring* Stok.

| <b>Test</b><br>case | Tujuan                                                            | Input                                                                            | <b>Output</b> yang<br><b>Diharapkan</b>                                                      | <b>Status</b> |
|---------------------|-------------------------------------------------------------------|----------------------------------------------------------------------------------|----------------------------------------------------------------------------------------------|---------------|
| 1                   | Menampilkan<br>semua history stok                                 | Memilih<br>menu<br>"Monitoring<br><i>Stock</i><br>Data"<br>pada<br>form<br>utama | Tampil<br>form<br>History Stok dan<br>pada list view terisi<br>$data - data history$<br>stok | <b>Sukses</b> |
| $\mathfrak{2}$      | Menampilkan<br>detail <i>history</i> stok                         | Memilih data <i>history</i><br>stok pada <i>tab</i> "All<br>History"             | Tampil detail dari<br>history stok yang<br>dipilih                                           | <b>Sukses</b> |
| 3                   | Memperbarui data<br>- data pada <i>list</i><br>view "All History" | <i>"Refresh</i><br>Menekan<br>Data"                                              | Tampil data - data<br>history stok terbaru                                                   | <b>Sukses</b> |

Tabel 4.7 Uji Coba Form Monitoring Stok

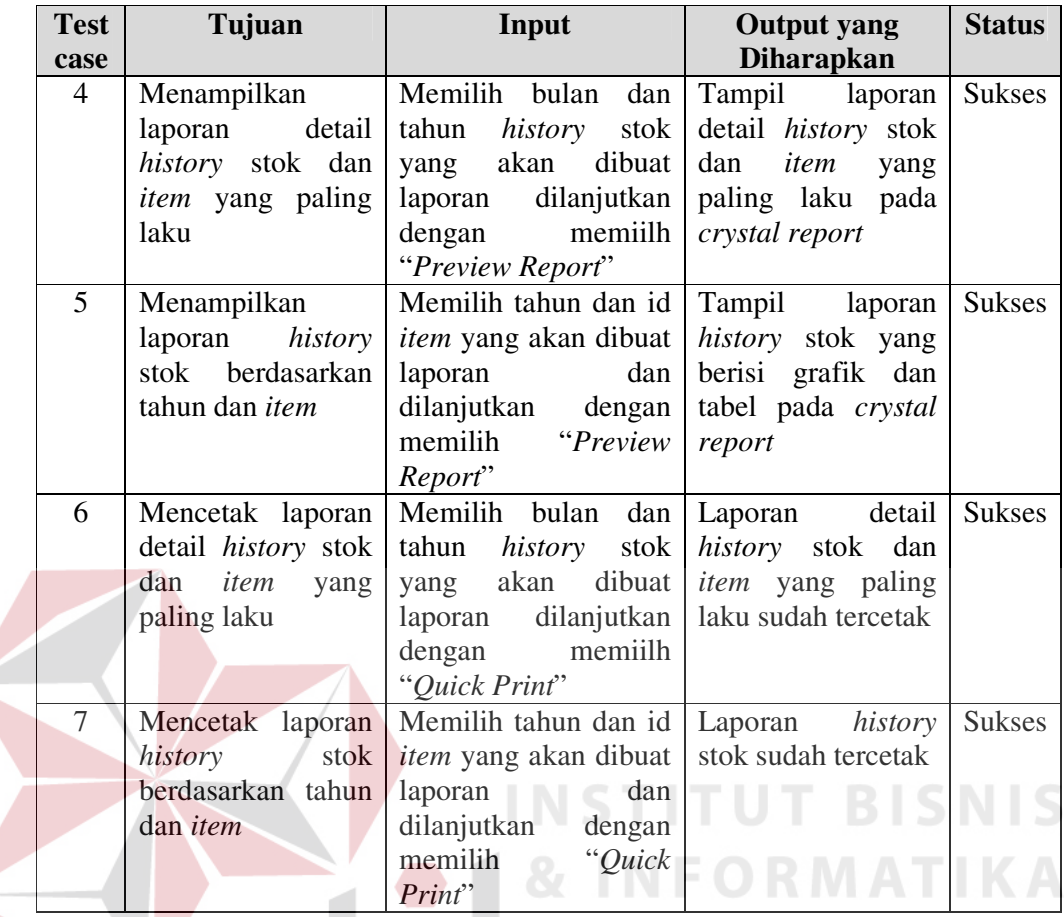

# **4.3.8 Uji Coba Form Laporan Penjualan**

Form laporan penjualan adalah form yang digunakan untuk menampilkan dan juga mencetak laporan transaksi penjualan. Pada tabel 4.8 berikut akan dijelaskan hasil uji coba dari form Laporan Penjualan.

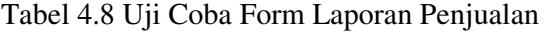

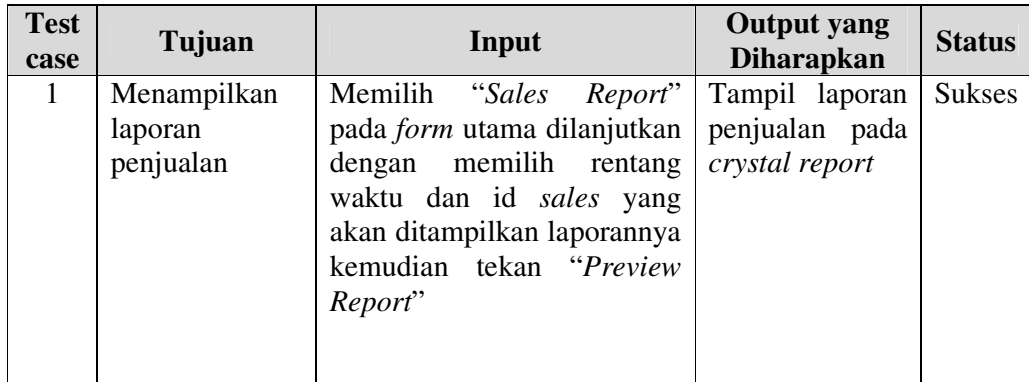

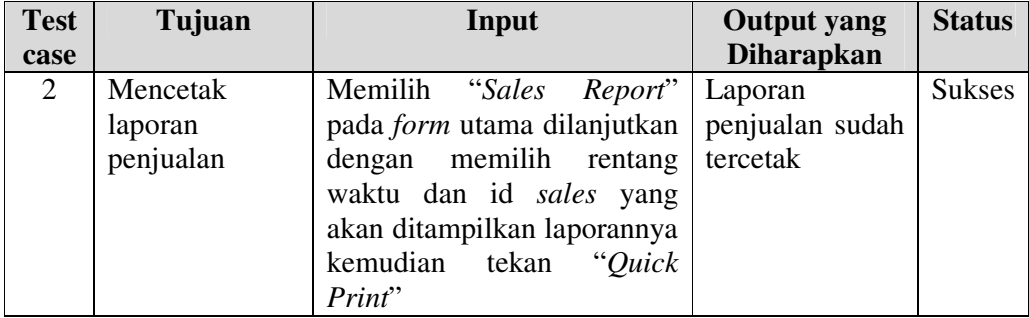

### **4.3.9 Uji Coba Form Laporan Pembelian**

Form Laporan Pembelian adalah *form* yang digunakan untuk menampilkan dan juga mencetak laporan transaksi pembelian. Pada tabel 4.9 berikut akan dijelaskan hasil uji coba dari *form* Laporan Pembelian.

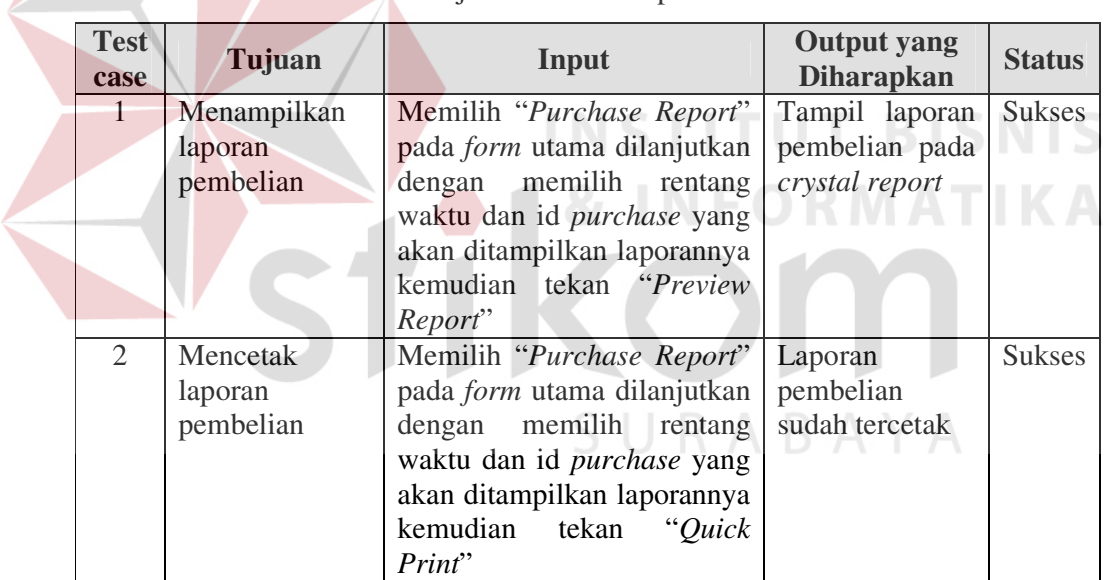

Tabel 4.9 Uji Coba Form Laporan Pembelian

### **4.3.10 Uji Coba Form Laporan Stok**

*Form* Laporan Stok adalah *form* yang digunakan untuk menampilkan dan juga mencetak laporan stok *item*. Pada tabel 4.10 berikut akan dijelaskan hasil uji coba dari *form* Laporan Stok.

| <b>Test</b><br>case         | Tujuan       | Input                          | <b>Output</b> yang<br><b>Diharapkan</b> | <b>Status</b> |
|-----------------------------|--------------|--------------------------------|-----------------------------------------|---------------|
| $\mathbf{1}$                | Menampilkan  | Memilih "View Warehouse        | Tampil laporan                          | <b>Sukses</b> |
|                             | laporan stok | Report" pada form utama        | stok item pada                          |               |
|                             |              | dilanjutkan dengan memilih     | crystal report                          |               |
|                             |              | id <i>item</i><br>akan<br>yang |                                         |               |
|                             |              | ditampilkan laporannya         |                                         |               |
|                             |              | kemudian tekan "Preview        |                                         |               |
|                             |              | Report"                        |                                         |               |
| $\mathcal{D}_{\mathcal{L}}$ | Mencetak     | Memilih "View Warehouse        | stok<br>Laporan                         | <b>Sukses</b> |
|                             | laporan stok | Report" pada form utama        | sudah<br>item                           |               |
|                             |              | dilanjutkan dengan memilih     | tercetak                                |               |
|                             |              | id<br>item<br>akan<br>yang     |                                         |               |
|                             |              | ditampilkan laporannya         |                                         |               |
|                             |              | kemudian tekan "Quick          |                                         |               |
|                             |              | Print"                         |                                         |               |

Tabel 4.10 Uji Coba Form Laporan Stok

# **4.3.11 Uji Coba Form Laporan Total Penjualan**

*Form* Laporan Total Penjualan adalah *form* yang digunakan untuk menampilkan dan juga mencetak laporan total penjualan berdasarkan bulan yang dipilih. Pada tabel 4.11 berikut akan dijelaskan hasil uji coba dari *form* Laporan Total Penjualan.

| <b>Test</b><br>case | Tujuan                                       | Input                                                                                                    | <b>Output</b> yang<br><b>Diharapkan</b>                        | <b>Status</b> |
|---------------------|----------------------------------------------|----------------------------------------------------------------------------------------------------|----------------------------------------------------------------|---------------|
| 1                   | Menampilkan<br>laporan<br>total<br>penjualan | Memilih "View Summary<br><i>Report</i> " pada <i>form</i> utama<br>dilanjutkan dengan memilih<br>bulan dan tahun yang akan<br>ditampilkan laporannya<br>kemudian tekan "Preview                       | Tampil laporan<br>total penjualan<br>pada<br>crystal<br>report | <b>Sukses</b> |
| $\overline{2}$      | Mencetak<br>laporan stok                     | Report"<br>Memilih "View Warehouse<br><i>Report</i> " pada <i>form</i> utama<br>dilanjutkan dengan memilih<br>id<br>akan<br>item<br>yang<br>ditampilkan laporannya<br>kemudian tekan "Quick<br>Print" | stok<br>Laporan<br>sudah<br>item<br>tercetak                   | <b>Sukses</b> |

Tabel 4.11 Uji Coba Form Laporan Total Penjualan

#### **4.3.12 Uji Coba Form Laporan Prosentase Penjualan per Customer**

*Form* Laporan Prosentase Penjualan per Customer adalah *form* yang digunakan untuk menampilkan dan juga mencetak laporan prosentase penjualan per customer. Pada tabel 4.12 berikut akan dijelaskan hasil uji coba dari *form* Laporan Prosentase Penjualan per Customer.

| <b>Test</b><br>case | Tujuan           | Input                     | <b>Output</b> yang<br><b>Diharapkan</b> | <b>Status</b> |
|---------------------|------------------|---------------------------|-----------------------------------------|---------------|
| 1                   | Menampilkan      | Memilih<br>"View<br>Sales | Tampil laporan                          | <b>Sukses</b> |
|                     | laporan          | Detail Reports" pada form | prosentase                              |               |
|                     | prosentase       | utama dilanjutkan dengan  | penjualan<br>per                        |               |
|                     | penjualan<br>per | memilih bulan dan tahun   | pada<br>customer                        |               |
|                     | customer         | yang akan ditampilkan     | crystal report                          |               |
|                     |                  | laporannya kemudian pilih |                                         |               |
|                     |                  | Customer pada Radio       |                                         |               |
|                     |                  | Button dan kemudian tekan |                                         |               |
|                     |                  | "Preview Report"          |                                         |               |
| 2                   | Mencetak         | "View<br>Sales<br>Memilih | Tampil<br>laporan                       | <b>Sukses</b> |
|                     | laporan          | Detail Reports" pada form | prosentase                              |               |
|                     | penjualan<br>per | utama dilanjutkan dengan  | penjualan<br>per                        |               |
|                     | customer         | memilih bulan dan tahun   | customer sudah                          |               |
|                     |                  | akan ditampilkan<br>yang  | tercetak                                |               |
|                     |                  | laporannya kemudian pilih |                                         |               |
|                     |                  | Customer<br>pada Radio    |                                         |               |
|                     |                  | Button dan kemudian tekan |                                         |               |
|                     |                  | "Quick Report"            |                                         |               |

Tabel 4.12 Uji Coba Form Laporan Prosentase Penjualan per Customer

### **4.3.13 Uji Coba Form Laporan Prosentase Penjualan per Item**

*Form* Laporan Prosentase Penjualan per Item adalah *form* yang digunakan untuk menampilkan dan juga mencetak laporan prosentase penjualan per item. Pada tabel 4.13 berikut akan dijelaskan hasil uji coba dari *form* Laporan Prosentase Penjualan per Item.

| <b>Test</b><br>case         | Tujuan           | Input                        | <b>Output</b> yang<br><b>Diharapkan</b> | <b>Status</b> |
|-----------------------------|------------------|------------------------------|-----------------------------------------|---------------|
| $\mathbf{1}$                | Menampilkan      | Memilih<br>"View Sales       | Tampil laporan                          | <b>Sukses</b> |
|                             | laporan          | Detail Reports" pada form    | prosentase                              |               |
|                             | prosentase       | utama dilanjutkan dengan     | penjualan<br>per                        |               |
|                             | penjualan<br>per | memilih bulan dan tahun      | item<br>pada                            |               |
|                             | item             | akan ditampilkan<br>yang     | crystal report                          |               |
|                             |                  | laporannya kemudian pilih    |                                         |               |
|                             |                  | Item pada Radio Button       |                                         |               |
|                             |                  | kemudian<br>tekan<br>dan     |                                         |               |
|                             |                  | "Preview Report"             |                                         |               |
| $\mathcal{D}_{\mathcal{L}}$ | Mencetak         | Memilih "View Sales          | Tampil laporan                          | <b>Sukses</b> |
|                             | laporan          | Detail Reports" pada form    | prosentase                              |               |
|                             | penjualan<br>per | utama dilanjutkan dengan     | penjualan<br>per                        |               |
|                             | item             | memilih bulan dan tahun item | sudah                                   |               |
|                             |                  | akan ditampilkan<br>yang     | tercetak                                |               |
|                             |                  | laporannya kemudian pilih    |                                         |               |
|                             |                  | Item pada Radio Button       |                                         |               |
|                             |                  | kemudian<br>tekan<br>dan     |                                         |               |
|                             |                  | "Quick Report"               |                                         |               |

Tabel 4.13 Uji Coba Form Laporan Prosentase Penjualan per Item

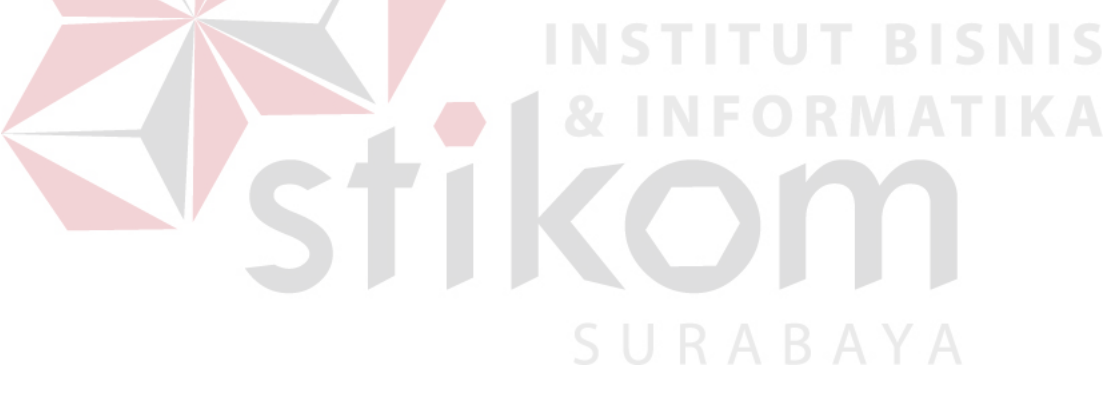